Vielen Dank für Ihr Interesse an meiner neuen EEP - Anlage:

*"Kohle für den Kohlebunker." Artikelnummer:* **V17NLP10022** 

*Jetzt mit Tauschfunktion für Schienenfahrzeuge (Seite 3)*

Thank you for your interest in my new EEP layout:

#### *"Coal for the coal bunker."*

## *Now with swap function for rail vehicles (page 15)*

Je vous remercie de l'intérêt que vous portez à mon nouveau réseau EEP :

*"Du charbon pour la soute à charbon".* 

## *Maintenant avec fonction d'échange pour les véhicules ferroviaires (Page 27)*

**Deutscher Text ab Seite 2, English text beginning page 14, Nouveau texte à partir de la page 26**

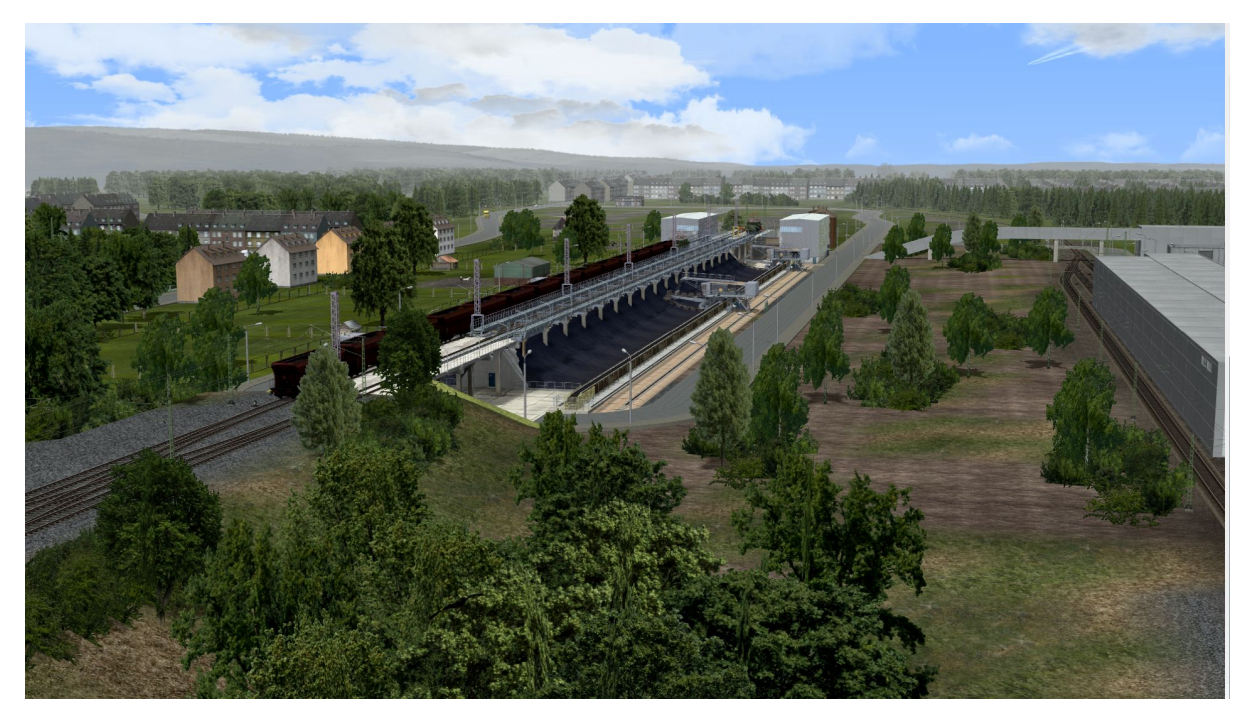

Vielen Dank für Ihr Interesse an meiner neuen EEP - Anlage:

*"Kohle für den Kohlebunker."* 

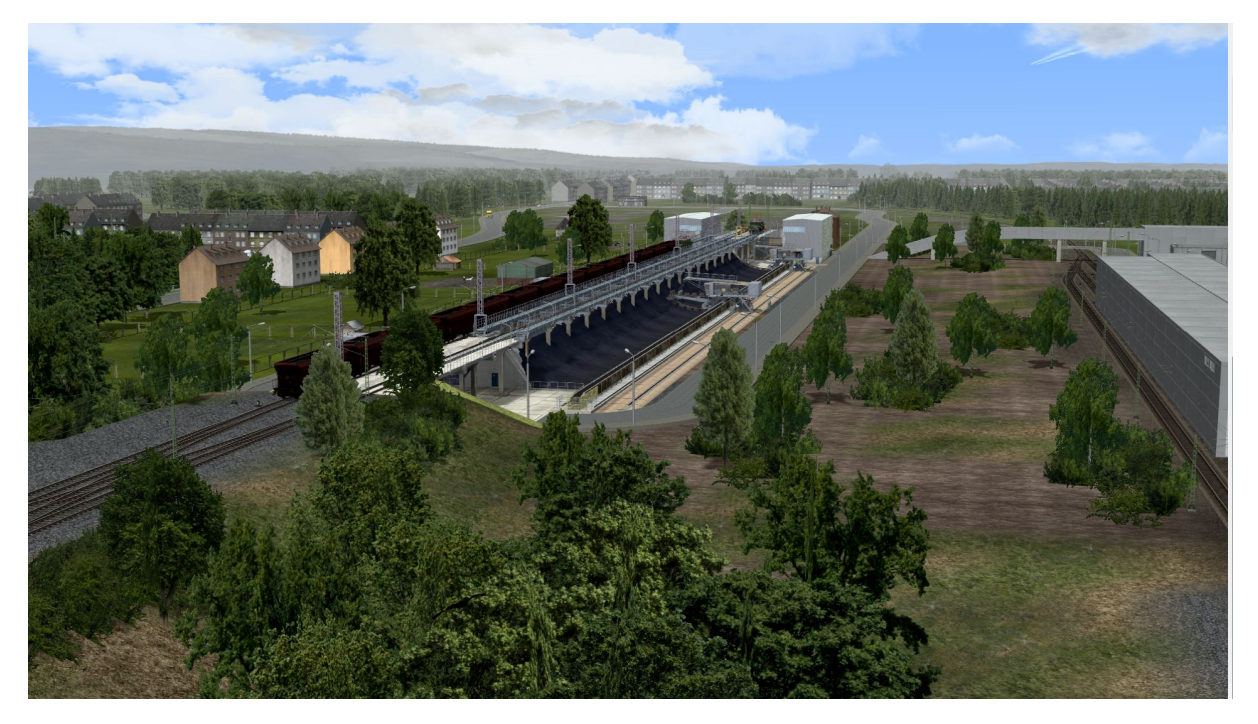

Thema dieser Anlage ist die Anlieferung von Kohle für den Kohlebunker, welcher ein angedeutetes Heizkraftwerk mit der für den Betrieb an notwenige Kohle versorgt und Anlieferung von Gütern und Abholung von Staubgüter. Dazu dann gleich mehr.

Vorab möchte ich Sie darauf hinweisen, dass es für den Betrieb der Anlage notwendig sein wird, weitere *kostenpflichtige Modelle* im EEP Online Shop zu erwerben, sollten diese nicht schon in Ihren EEP Bestand vorhanden sein. Das sind im Einzelnen:

**V14NTF20018** Kohle- und Erzbunkeranlage – Normalspur für 9,00 €

**V11NTU10026** BR 151 mit automatischer Kupplung AK69e der DB Railion AG & DB Cargo AG für 11,99 €, die verwendeten Kohlewaggons aus dem Set V11KSB38930 sind beim Kauf des Sets V11NTU10026 als kostenlose Ergänzung erhältlich.

**V15NPB10158** Elektrolokomotive, Normalspur BR 254 der DR, 6,99 €/5,94 €

(Käufer der Anlage erhalten bei Kauf dieses Modells 15 % Preisnachlass)

**V10NTD10003** Normalspurgleise mit Holzschwellen für 5,99 €

(Der verwendete Gleisstil ist nicht zwingend Voraussetzung und kann mittels der Tauschfunktion in EEP selbst getauscht werden.)

Die hier genannten Modelle sind für den Betrieb der Anlage insoweit *erforderlich und Voraussetzung,* möchten Sie die Entladung so erleben, wie sie von uns eingerichtet ist. Die komplexe Schaltung, die für den gesamten Ablauf bei der Anlieferung und Abholung der Güterwagen erstellt und optimiert wurde, macht die Vorrausetzung der Modelle wie oben angeführt erforderlich. Ein Austausch der verwendeten Rollmaterialien auf den Schienen wird unweigerlich zum Stillstand der Anlage führen, wird nicht nach der nachfolgenden Beschreibung verfahren.

# *Jetzt mit Tauschfunktion für Schienenfahrzeuge!*

In dieser Version der Anlage haben wir eine Tauschfunktion für die Lokomotiven und Kohlewaggons eingerichtet, mit der Sie mit wenig Aufwand die vorhandenen Streckenloks und Kohlewaggons gegen andere Modelle aus Ihrem Bestand tauschen können.

Es muss aber darauf hingewiesen werden, dass mit dem Tausch der Kohlewaggons auf einige Funktionen des Kohlebunkers verzichtet werden muss, da diese explizit auf die vorhandenen Kohlewaggons ausgerichtet und programmiert wurden. Dieses betrifft in erster Linie das Öffnen und Schließen der Klappen und das Entleeren der Kohlewaggons. Auch die automatische Steuerung der Pantographen ist nach dem Tausch der Lokomotiven abgeschaltet.

Ein Tauschen der Staubgutwaggons und E-Loks der BR E94 ist mit dieser Funktion nicht möglich und auch nicht vorgesehen.

Wie gehen Sie vor:

- **1.** Die Anlage darf noch **nicht gestartet** sein.
- **2.** Wählen sie unter den abgespeicherten Kameraposition im Kameramenü den Punkt "Tauschtrafos" und schalten den linken Trafo auf Fahrt.

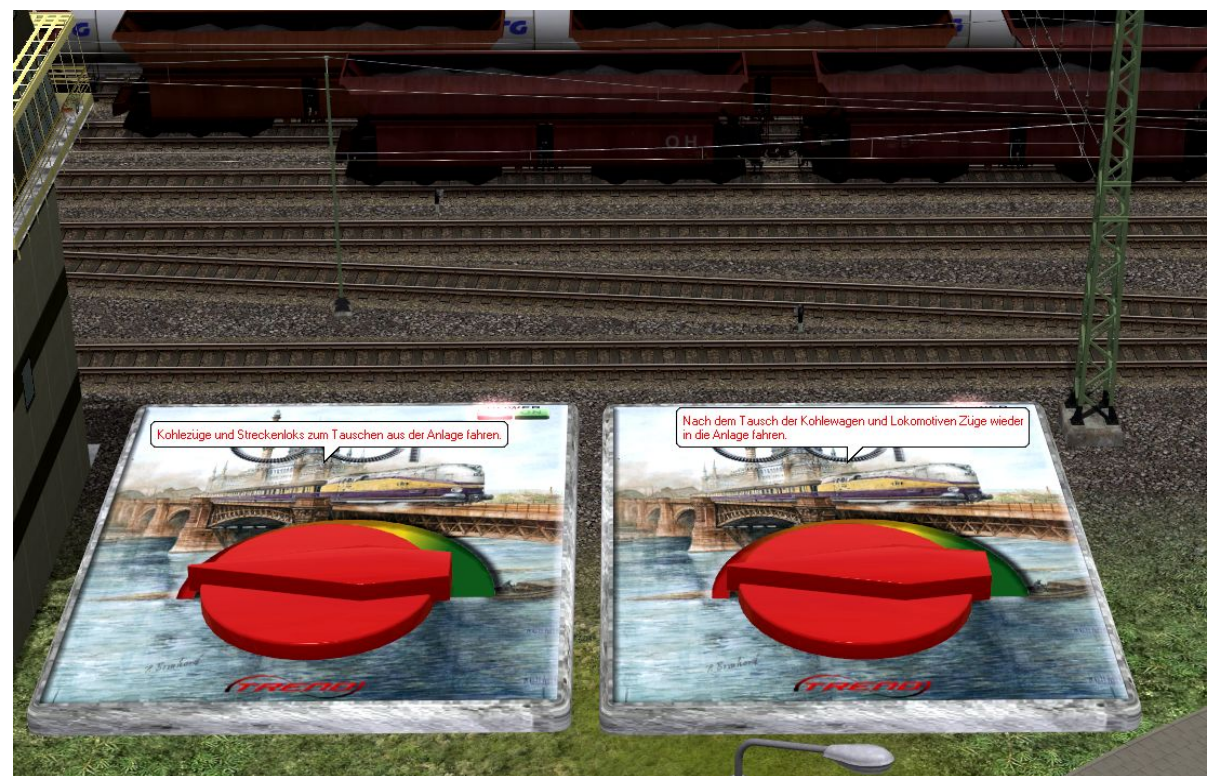

Sie werden auf die Tauschgleise geschwenkt und mittels des Textes unten im Bild darüber informiert, dass die Züge und Loks in die Tauschgleise gefahren werden. Sind alle Züge und Loks in den Tauschgleisen eingefahren und gestoppt, erscheint der Hinweistext, dass Sie nun mit dem Tauschen der Rollmaterialien beginnen können.

Löschen Sie das Rollmaterial, dass sie tauschen möchten und ersetzen Sie es mit dem von ausgesuchten Rollmaterial.

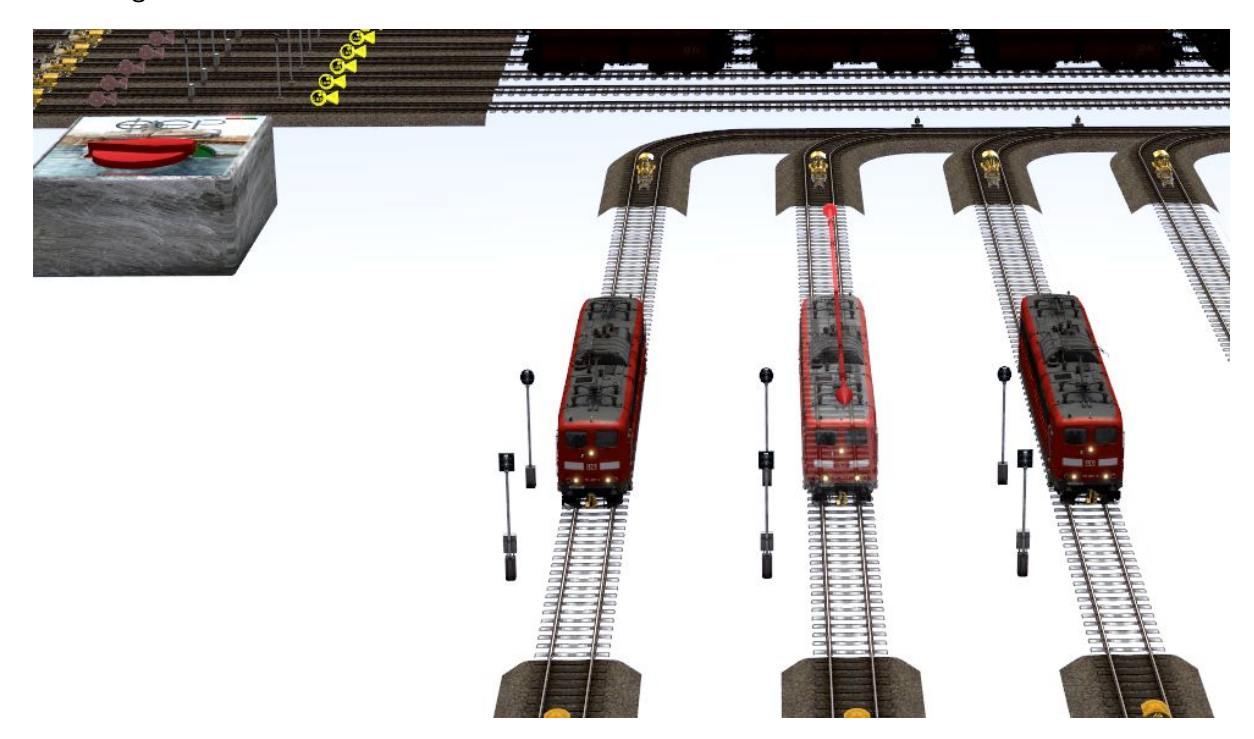

#### **Hinweis:**

*Es ist ratsam sich vorab für den Tausch der Kohlewaggons eigene Zugverbände zu erstellen, welche dann gegen die gelöschten Zugverbände ersetzt werden sollen.* 

**3.** Stellen Sie die neuen Loks oder Zugverbände nur auf die Gleise ohne Schotter. Es ist in dem Bereich keine Eingabe von Geschwindigkeiten, Routen oder Filter vorgesehen, diese werden entsprechend über Lua eingerichtet.

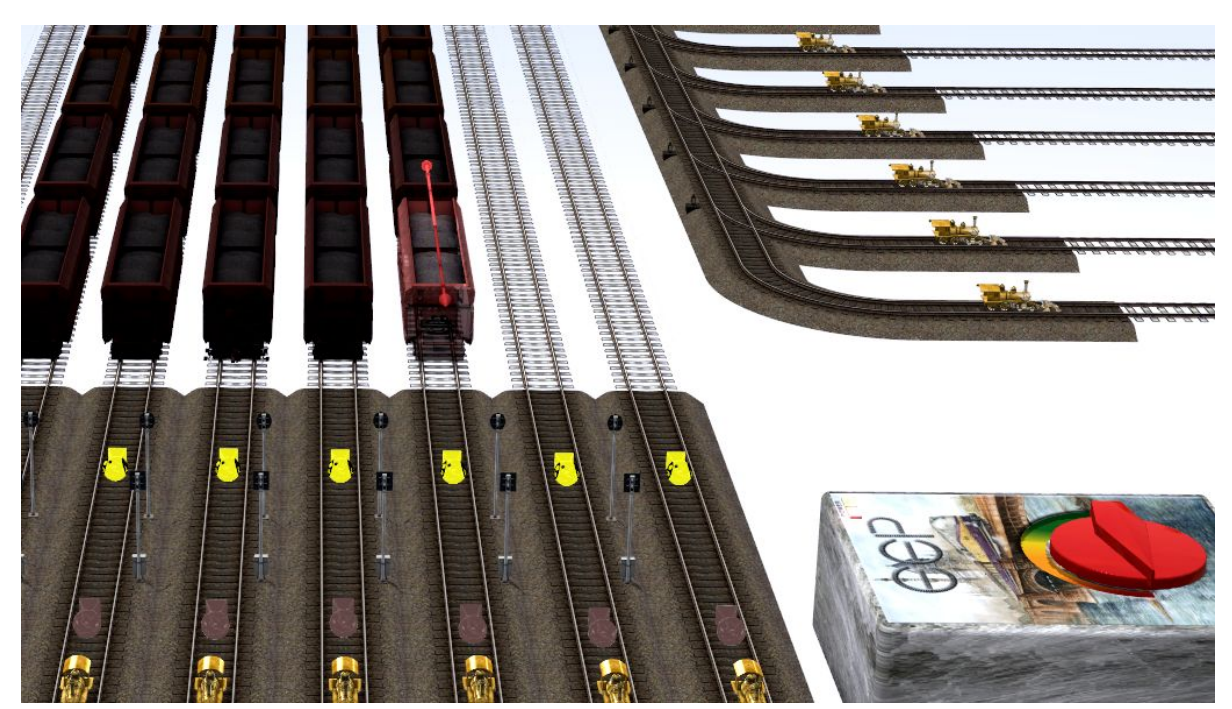

**4.** Haben Sie das Tauschen fertig und möchten die Züge und Loks wieder auf die Anlage fahren, gehen sie mittels des Kameramenü zurück auf die Kameraposition "Tauschtrafos" und stellen Sie den rechten Trafo auf Fahrt.

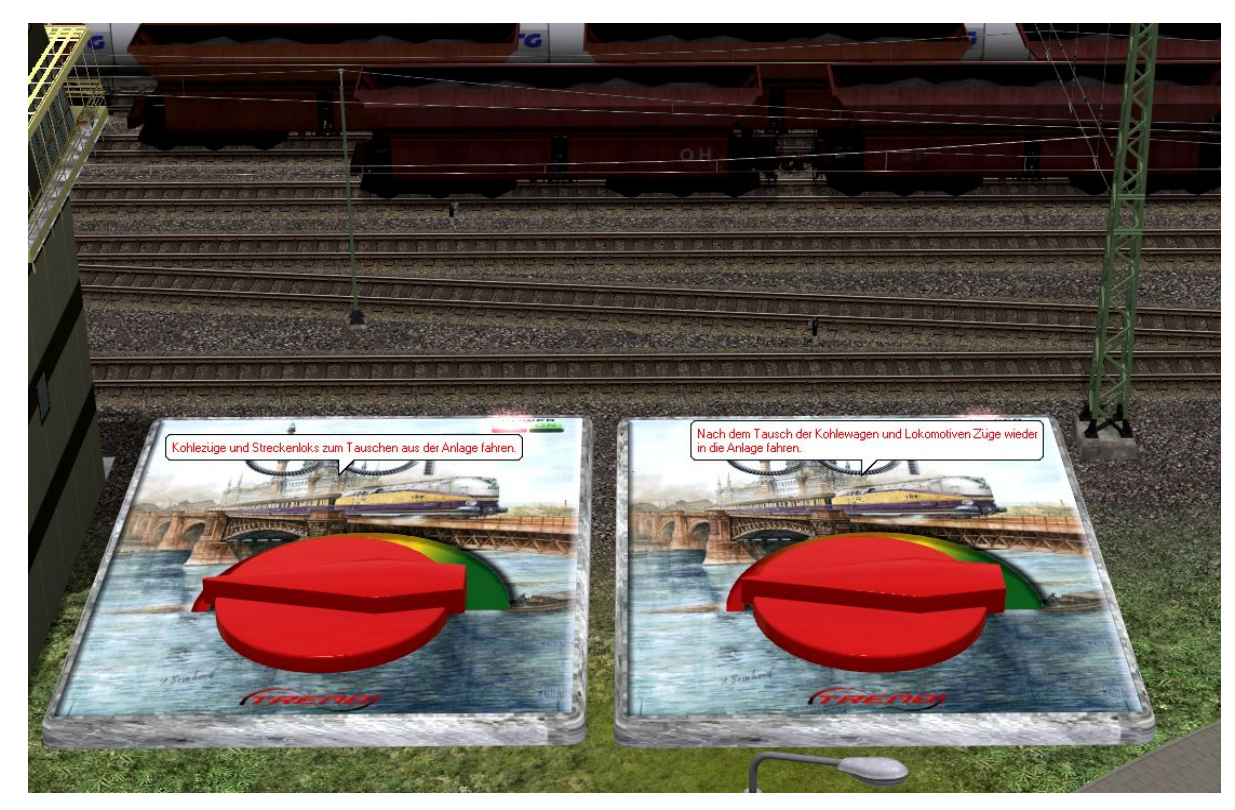

**5.** Sie werden wieder auf die Tauschgleise geleitet und sehen, wie sich die getauschten Loks mitsamt den Zugverbänden neu aufstellen. Richten Sie nun die Loks entsprechend ein, fahren Sie den Stromabnehmer hoch (ist es eine E-Lok) und setzen die Lokführer auf seinen Platz, sollte das notwendig und gewünscht sein.

#### **Wichtiger Hinweis**:

Die Zugverbände, die **ohne** Lok davor auf der Anlage stehen, **müssen auf der Anlagenoberfläche** getauscht werden und **müssen** nach dem Tauschen **unbedingt** die Route "Kohlenzug" erhalten. Achten Sie auch hier auf die Kupplungen der Zugverbände, dass diese auf Kuppeln stehen und nicht auf Abstoßen. **Die Anlage darf hierbei nicht gestartet worden sein.** 

**6.** Haben Sie alles erledigt und meinen fertig zu sein, dann stellen Sie den Trafo neben den Tauschgleisen auf Fahrt und die Züge und Loks werden wieder in die Anlage gefahren und nehmen die Positionen ein, welche sie vorher innehatten.

#### **Hinweis:**

*Nicht alle Züge sind nach dem Betätigen des Trafos auf der Anlage sichtbar, die Züge fahren mitunter in virtuelle Depots und werden erst nach und nach im Betrieb der Anlage sichtbar. Dieses ist also kein Fehler!* 

**7.** Während die Züge und Loks in ihre Positionen gefahren werden, werden Sie mittels der gespeicherten Kamerapositionen ein wenig über die Anlage geleitet, die Kameramitfahrt endet dann bei Start – Stopp und Sie können die Anlage speichern und den Betrieb starten.

#### *Doch nun zu der Anlage selbst*:

Die Anlage "Kohle für den Kohlenbunker" hat die Abmaße 3,28 x 1,50 km bi 150 knoten/km

Das Kernstück der Anlage ist der Kohlenbunker, welcher 24 Stunden an 7 Tagen der Woche mit Nachschub an Kohle versorgt werden möchte.

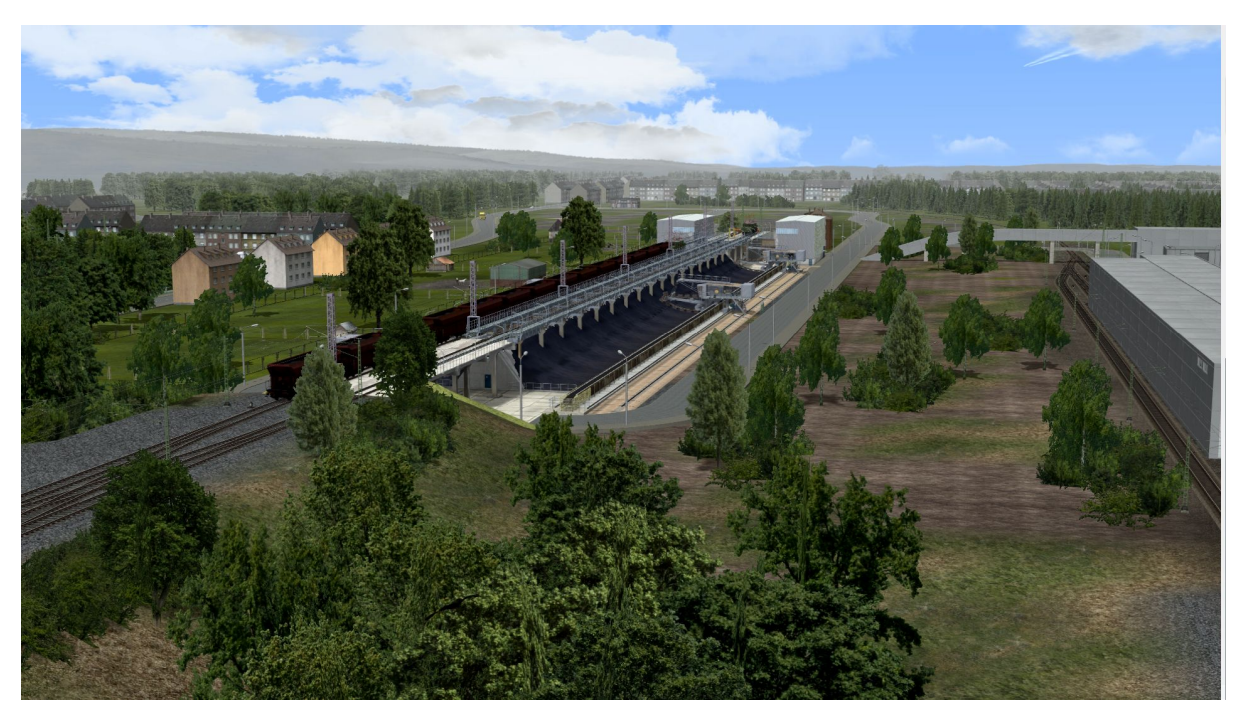

Die Kohlewaggons Falrrs152 werden von den schweren Güterloks der Baureihe 151in die Sortiergleise gebracht, wo sie dann von einer der vielen Loks der BR E94 übernommen und zum Kohlebunker gebracht werden. Die Streckenloks fahren dann in die Bereitstellung, rüsten den Stromabnehmer ab und warten auf ihren erneuten Einsatz, der dann darin besteht, die leeren Kohlewaggons wieder zur (fiktiven) Beladestation zu bringen. Natürlich wird die Lok vorher aufgerüstet, sprich der Stromabnehmer wird hochgefahren, der Lokführer nimmt Platz und fährt dann an die leeren Waggons heran.

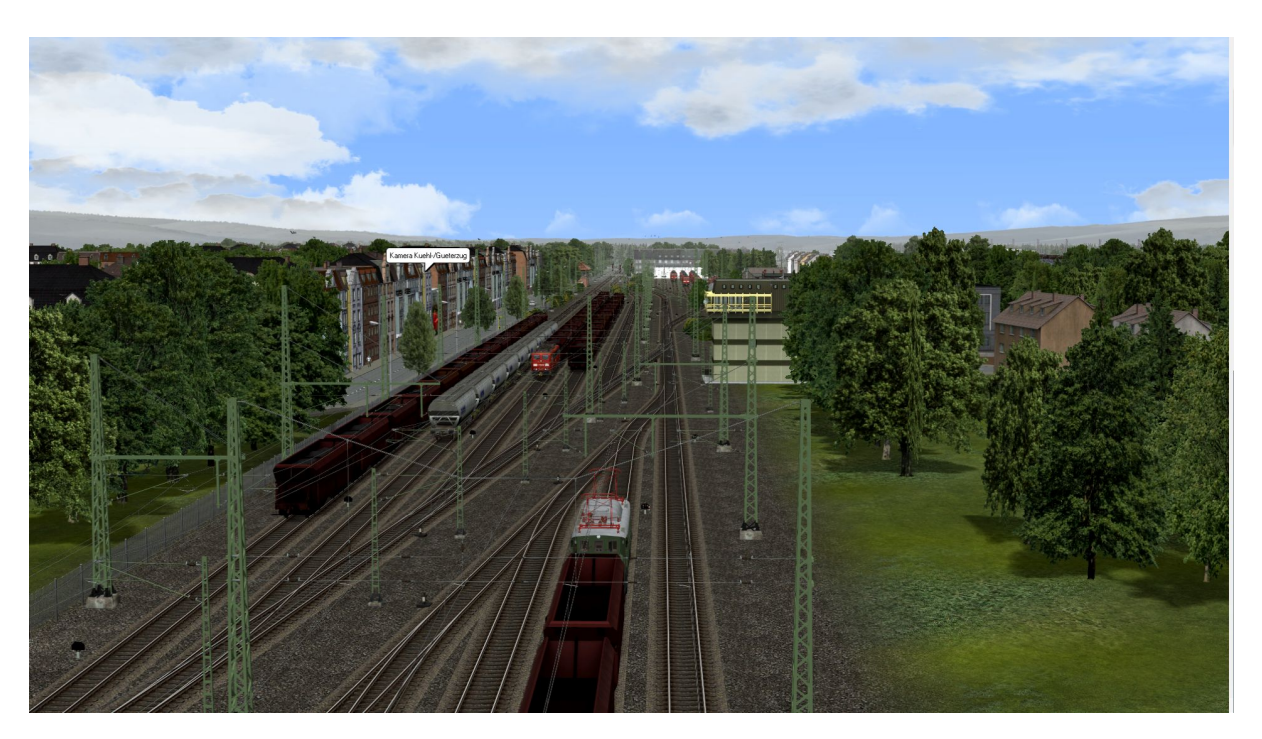

Des Weiteren werden Staubgut-, Güter- und Kühlwaggons angeliefert, die ebenfalls von den Loks der Baureihe E94 übernommen und in die jeweiligen Gleisanlagen wie die Verladestelle (angedeutet) für das Staubgut, die Güterverladestelle oder dem Kühlhaus gebracht und abgeholt werden.

In den Abstellanlage werden die dann leeren bzw. gefüllten Waggons für den Abtransport bereitgestellt und eine der Streckenloks aus der Bereitstellung angefordert.

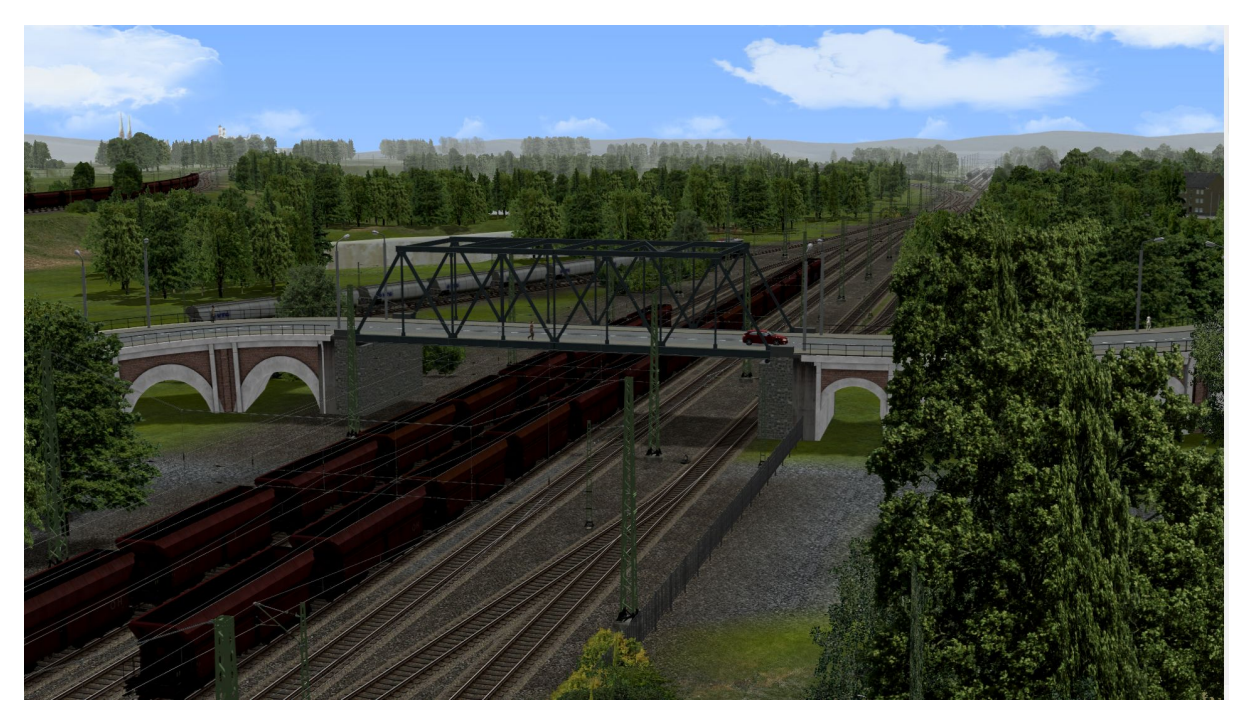

Hier kommen dann aber 2 unterschiedliche Lok - Typen zum Einsatz. Bedingt durch die Schnellkupplungen an der BR 151 und den Kohlewaggon, werden die Staubgut-, Güter- und Kühlwaggons von einer Smartron angeliefert und abgeholt.

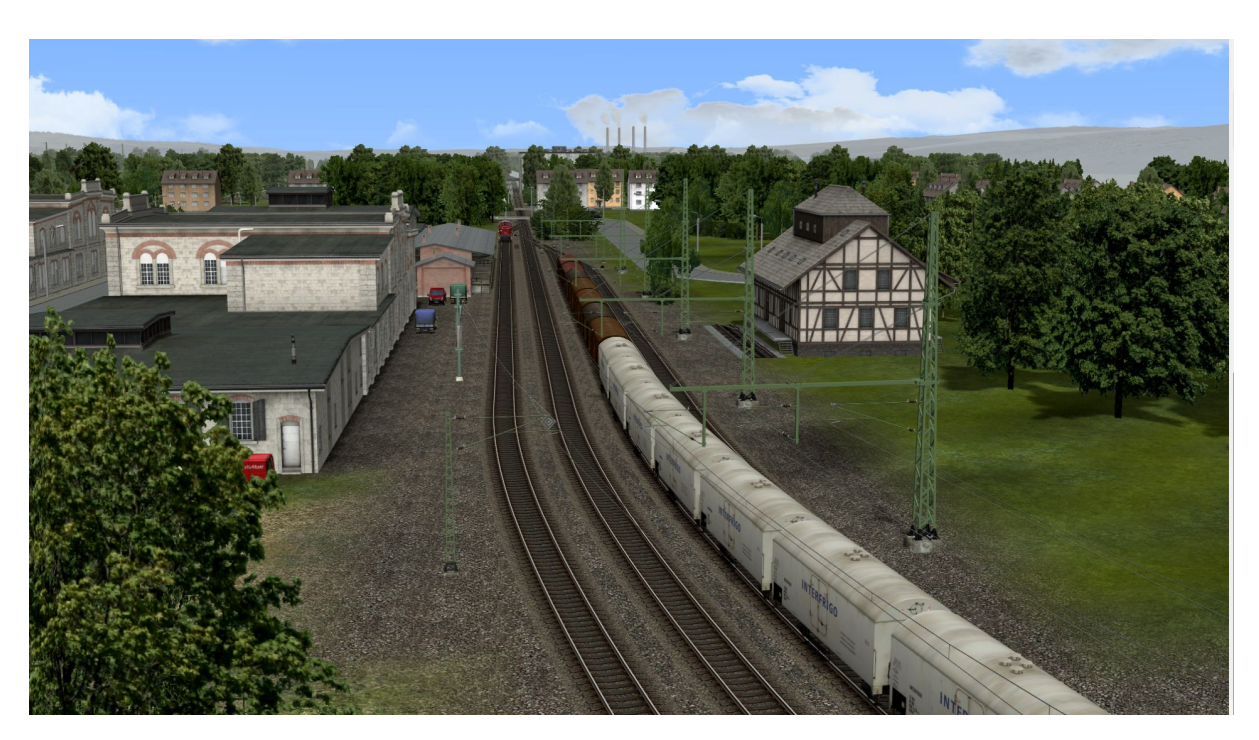

Ein Blick auf die Abstellanlage für die Güter- und Kühlwaggons, die nach Anlieferung von der kleine V60 noch getrennt und an ihren Bestimmungsort angeliefert werden.

Richten wir das Augenmerk noch einmal auf den Kohlenbunker, dem Kernstück der Anlage.

Fangen wir mit der Bereitstellung an. Um einen reibungslosen Ablauf und den ständigen Nachschub an Kohle zu gewährleisten, steht in der Bereitstellung mindestens ein beladener Kohlenzug bereit, während der nächste Kohlenzug aus der Anlieferung schon auf den Weg nach "oben" ist.

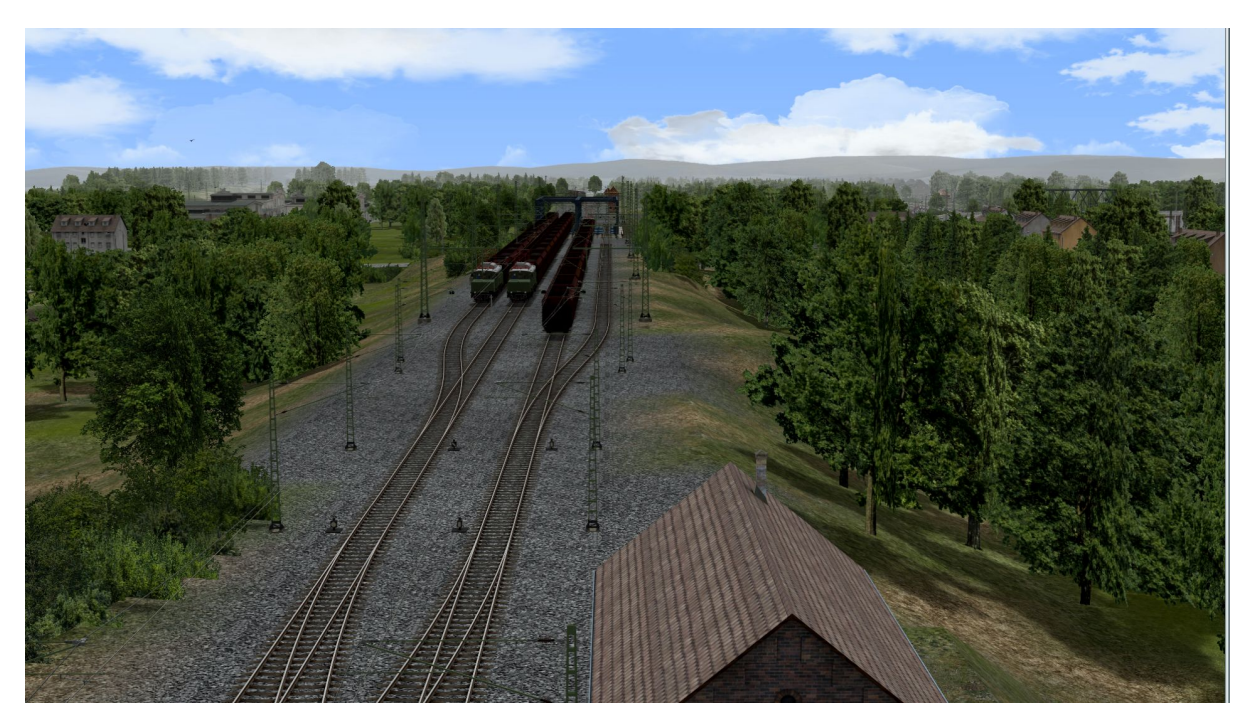

Nach der Einfahrt in das jeweilige Gleis auf dem Kohlenbunker beginnt dann der Entladevorgang.

Die Klappen der Kohlewaggons werden von vorn nach hinten geöffnet, die Kohle fällt in den Kohlebunker und die Bagger fangen an die Kohle auf das Förderband zu schaufeln, ist die Position des ersten Baggers erreicht. Das Förderband fängt an zu laufen und die Kohle wird dann in das Bunkerhaus transportiert.

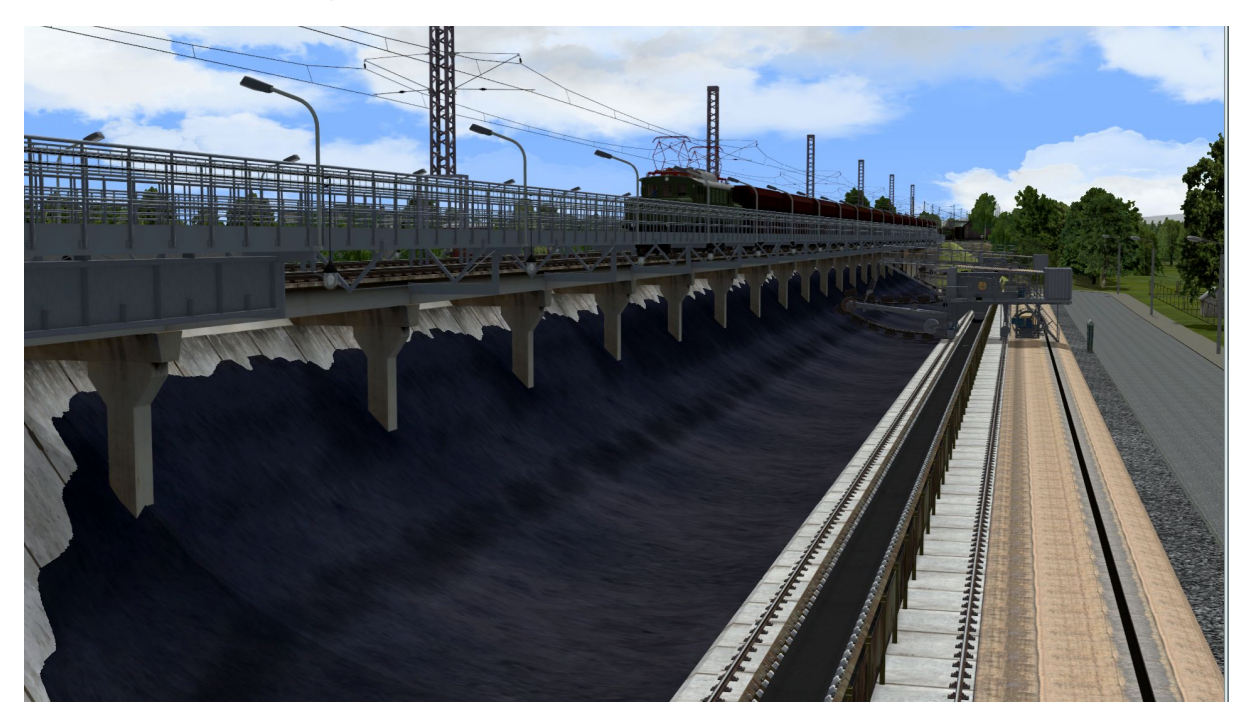

Der gesamte Ablauf wird über eine Lua – Steuerung gesteuert und es wurde auch versucht eine Vielzahl der beweglichen Achsen der Modelle über die verschiedenen Skripte anzusteuern. Seien es die Stromabnehmer die in der Bereitstellung entweder abgesenkt oder angehoben oder je nach Fahrtrichtung und Ladung der jeweiligen Waggons vorn oder hinten an die Oberleitung angelegt werden, die Lokführer in den Pausen die Lok "verlassen", das öffnen und schließen der Klappen an den Kohlewaggons, die Füllstände in den Kohlebunker, der animierte Transport der Kohle auf den Laufbändern sobald die Kohlebagger anfangen die Kohle auf das Förderband zu schaufeln oder das An- und Abkoppeln der Waggons in den Rangieranlagen die da sind:

- ABS1= Abstellung 1 für die Bereitstellung Loks
- ABS2 = Abstellung 2 Ankunft Kohle (voll), Staubgut (leer), Güter- und Kühlgut
- ABS3 = Abstellung 3 Ausfahrt Kohle (leer), Staubgut (voll) Güter und Kühlgut
- ABS4 = Abstellung 4 Bereitstellung Staubgut (leer)
- ABS5 = Abstellung 5 Verladung Staubgut
- ABS6 = Abstellung 6 Wartegleise Rangierloks E94
- ABS7 = Abstellung 7 Rangier- und Abstellanlage Güter und Kühlgut

#### *Was müssen bzw. sollten Sie beachten*:

- 1. Zuallererst den wichtigen Hinweis, dass das Tauschen von Modellen im Schienenverkehr, wie auf Seite 1 aufgeführt, nicht möglich ist bzw. nur bedingt möglich sein wird. Die Steuerung der Anlage ist auf die Modelle ausgelegt, die bei Auslieferung der Anlage vorhanden sind. Ein Austausch der verwendeten Rollmaterialien auf den Schienen wird unweigerlich zum Stillstand der Anlage führen, wenn nicht nach der oben aufgeführten Beschreibung verfahren wird. Mit Sicherheit aber werden bestimmte Funktionen, die über die Lua Steuerung angesprochen werden, nicht ausgeführt werden.
- 2. Wenn Sie kurz Pause machen möchten, Sie vielleicht das eine oder andere Modell zur Ausgestaltung der Anlage entfernen, ersetzen oder neu dazu hinzufügen möchten, drücken Sie unbedingt vorher die Taste P für Pause. So verhindern Sie mögliche Fehler im weiteren Ablauf der Anlage.
- 3. Grundsätzlich empfiehlt es sich weitere Ausbauten an der Anlage nur vorzunehmen, wenn die Anlage noch nicht gestartet wurde.
- 4. Änderungen an der Lua-Steuerung erfolgen auf eigenes Risiko.

## **Start der Anlage:**

Beim Start der Anlage ist die Kamera auf das Start-Stopp-Signal ausgerichtet. Mit dem Umlegen des Signalschalter auf Fahrt beginnt der Ablauf mit einem Kameraschwenk auf den Kohlebunker, einer kleinen Erklärung, welche kurz eigenblendet wird und mit einem Blick auf die Lok wie sie an die Entladung heran fahren wird. Dann folgt ein Schwenk auf die Entladung und letztendlich werden Sie auf die Abstellanlage 2 geführt, wo Sie dem Treiben auf den Gleisen zuschauen können.

Sie finden auf dem Start-Stoppsignal noch zwei weitere Signale:

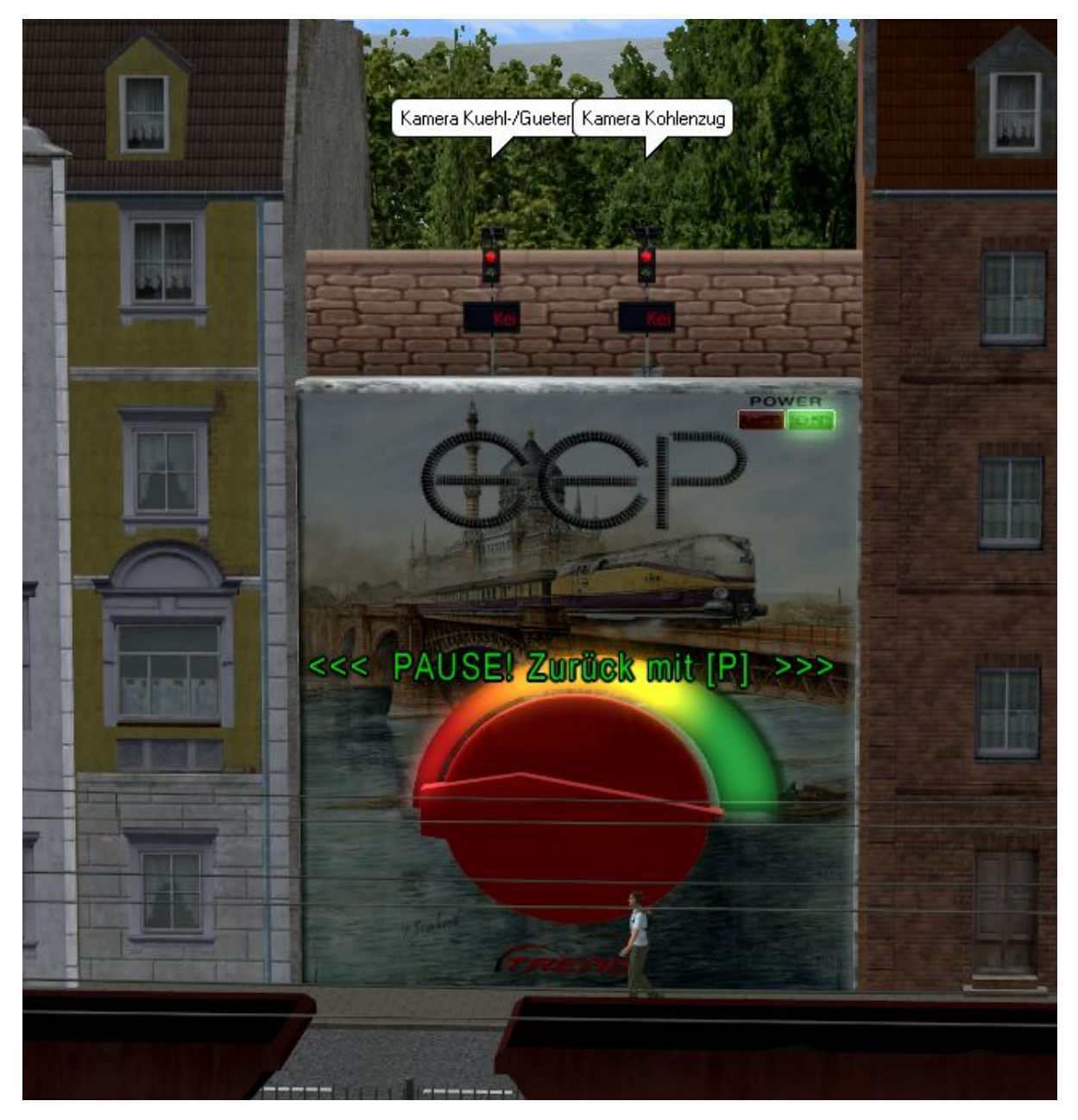

Schalten Sie vor dem Start der Anlage das rechte Signal auf Grün/Fahrt, wird der nächste ausfahrende Kohlenzug einmal auf dem Weg zum Kohlebunker von den gespeicherten Kamerapositionen begleitet.

Das linke Signal auf Fahrt gestellt und Sie verfolgen den nächsten Kühl-/Güterzug einmal auf dem Weg in die Abstellung 7.

## **Stoppen der Anlage:**

Schalten Sie das Start-Stopp-Signal auf Halt. Es erscheint ein Hinweistext, der Sie auffordert mit dem Speichern der Anlage zu warten, bis die Entladung der Kohlezüge abgeschlossen ist. Dieser ist bitte unbedingt zu beachten. Je nach Standort des letzten Zuges, der im Kohlenbunker entladen wurde, kann das Stoppen der Anlage zwischen 1 und 10 Minuten dauern. Diese Wartezeit ist leider nicht zu verhindern, stellt aber sicher, dass bei einem erneuten Start der Anlage die Steuerung der Entladung so funktioniert wie vorgesehen.

Sobald der Zug die vorgesehene Halteposition erreicht hat, erscheint ein Hinweistext, dass die Anlage jetzt gespeichert und geschlossen werden kann. Dabei sind immer noch Züge auf der Anlage unterwegs, was aber kein Problem darstellt. Es wird aber empfohlen, für Änderungen an der Anlage, zu warten, bis alle Züge im Stillstand sind.

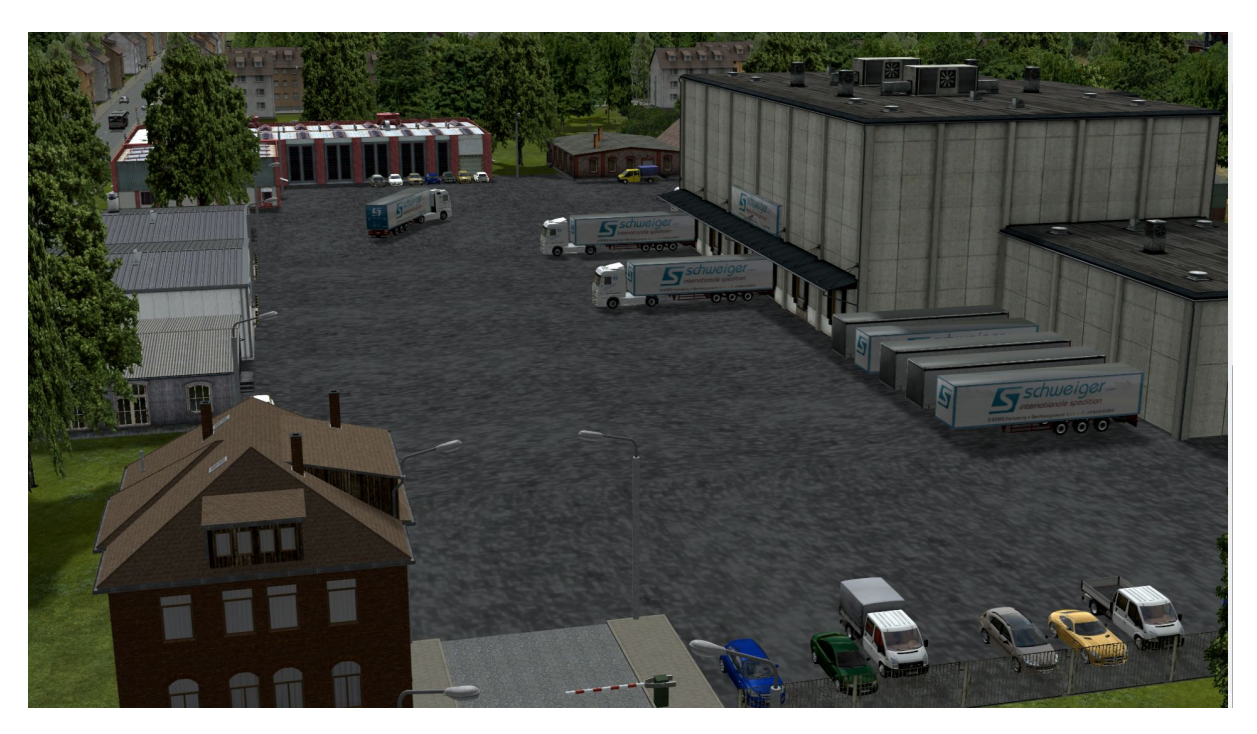

Inhalt des Sets:

Die Anlagendatei, nach der Installation zu finden im Ordner Anlagen/Kohlenbunker Ihres Ressourcenordners.

8 Lua Skripte, nach der Installation zu finden im Ordner Lua\Kohlenbunker Ihres Ressourcenordners

## *Danksagung:*

Diverse Modelle, die ich dank der Genehmigung der Konstrukteure zusammen mit der Anlage mitliefern darf.

Dieses sind unter anderem Modelle von DH1, RI1, SB5, TB1 und den Trendverlag, wo ich mich recht herzlich für bedanken möchte. Danke auch an BH2 für die Genehmigung, sein BetterContacts\_BH2.lua Skript der Installation hinzufügen zu dürfen.

Ein besonderer Dank geht an VF1, der in stundenlangen Sitzungen und mit mir zusammen so lange an der Steuerung gefeilt hat, der fast jeden Änderungswunsch umgesetzt hat und so den, wie wir meinen, optimalen Ablauf für diese Anlage gefunden hat.

Nun wünschen wir viel Spaß mit der Anlage und sagen Danke für Ihr Interesse.

Thank you for your interest in my new EEP layout:

*"Coal for the coal bunker."* 

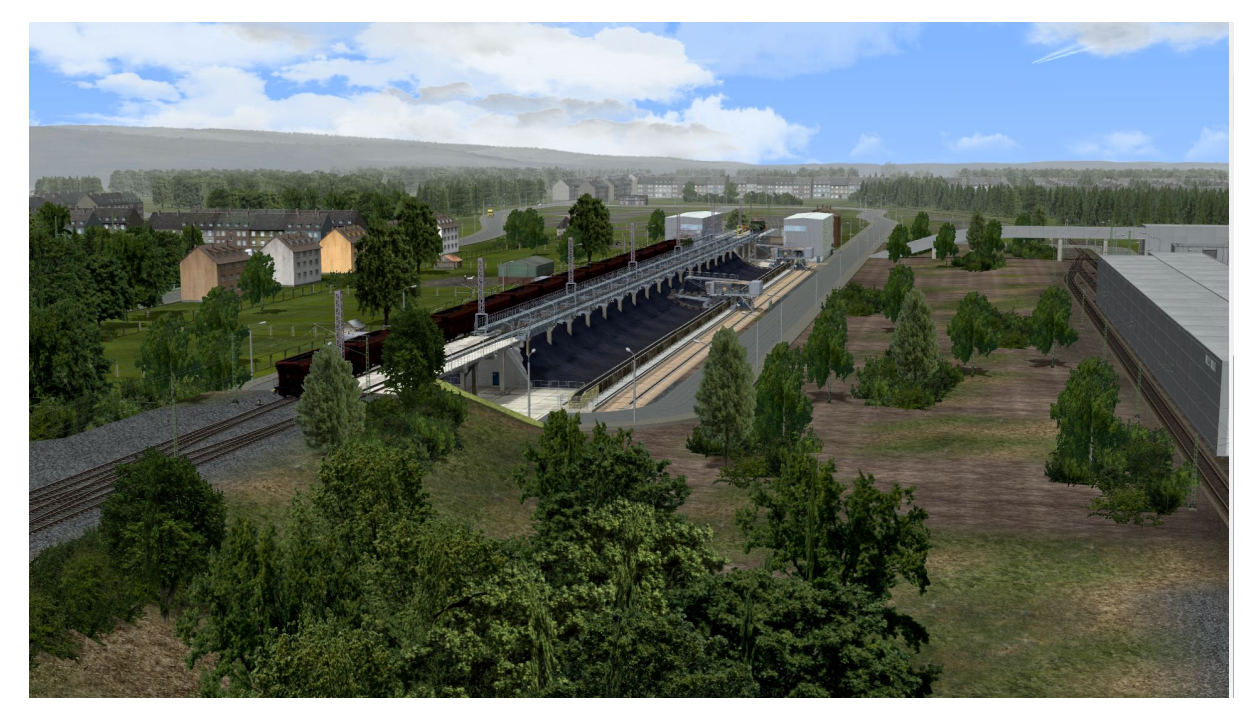

The subject of this installation is the delivery of coal for the coal bunker, which supplies an indicated thermal power station with the coal necessary for operation, and the delivery of goods and collection of dust goods. More on this in a moment.

I would like to point out in advance that it will be necessary to purchase additional **paid models** in the EEP Online Shop for the operation of the plant, if these are not already available in your EEP inventory.

These are in detail:

**V14NTF20018** Coal and ore bunker layout - standard gauge for €9.00

**V11NTU10026** BR 151 with automatic coupling AK69e of DB Railion AG & DB Cargo AG for 11,99  $\epsilon$ , the used coal wagons from the set V11KSB38930 are available as a free addition when purchasing the set V11NTU10026.

**V15NPB10158** Electric locomotive, DR standard gauge BR 254, 6.99 €/5.94 €

(Buyers of the set receive a 15% discount when purchasing this model)

**V10NTD10003** Standard gauge track with wooden sleepers for €5.99

(The track style used is not mandatory and can be exchanged using the exchange function in EEP itself).

The models mentioned here are **absolutely necessary and a prerequisite for the operation of the layout**. The complex circuit, which was created and optimized for the entire process of delivery and collection of the freight wagons, makes the prerequisite of the models as mentioned above necessary. Replacing the rolling stock used on the rails will inevitably bring the system to a standstill if the following description is not followed.

## *Now with swap function for rail vehicles!*

In this version of the layout, we have set up an exchange function for the locomotives and coal wagons, with which you can exchange the existing mainline locomotives\* and coal wagons\* for other models from your stock with little effort.

However, it must be pointed out that some functions of the coal bunker must be dispensed with when replacing the coal wagons, as these were explicitly designed and programmed for the existing coal wagons. This primarily concerns the opening and closing of the flaps and the emptying of the coal wagons. The automatic control of the pantographs is also switched off after the locomotives have been replaced.

It is not possible or intended to use this function to swap the BR E94 dust freight wagons and electric locomotives.

How do you proceed?

- 1 The system must **not have been started** yet.
- 2 Select the "Replacement transformers" item under the saved camera position in the camera menu and switch the left-hand transformer to run.

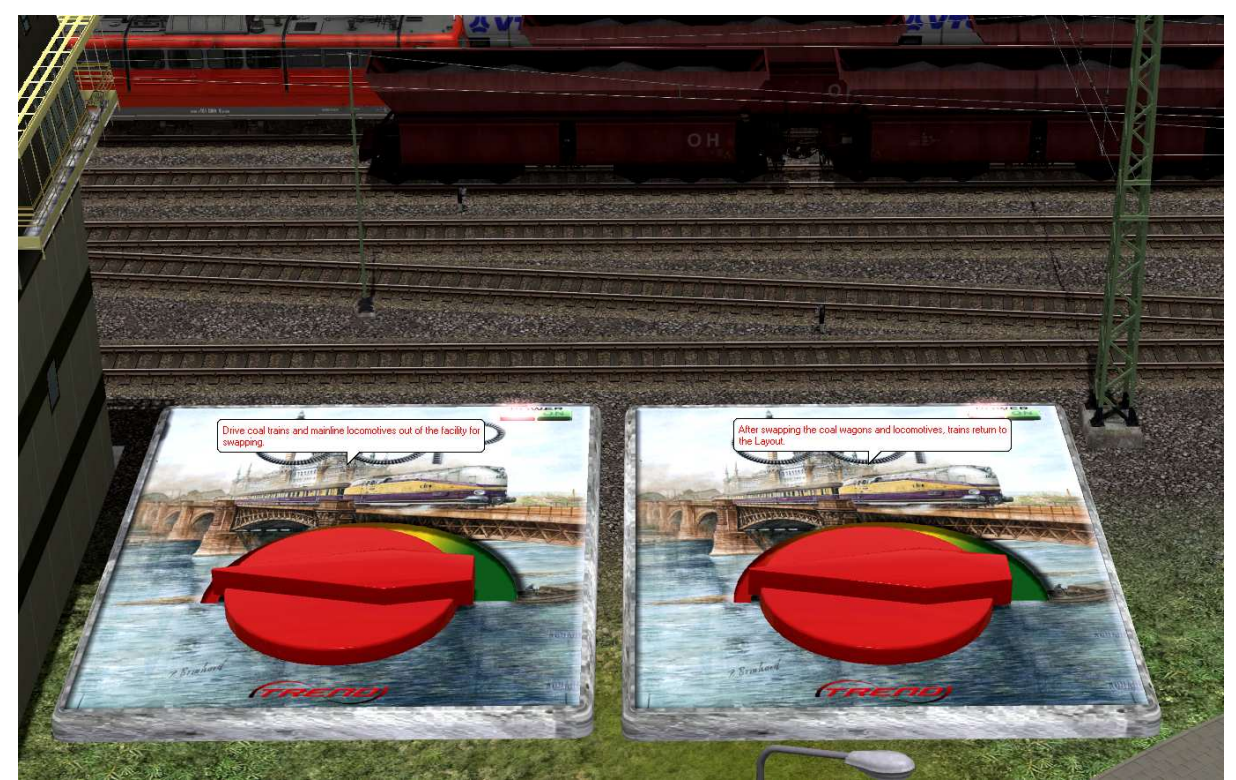

 You are panned to the exchange tracks and informed by the text at the bottom of the screen that the trains and locomotives are being driven into the exchange tracks. Once all trains and locomotives have entered and stopped in the exchange tracks, a message appears informing you that you can now start exchanging the rolling stock.

Delete the rolling stock you wish to exchange and replace it with the rolling stock you have selected.

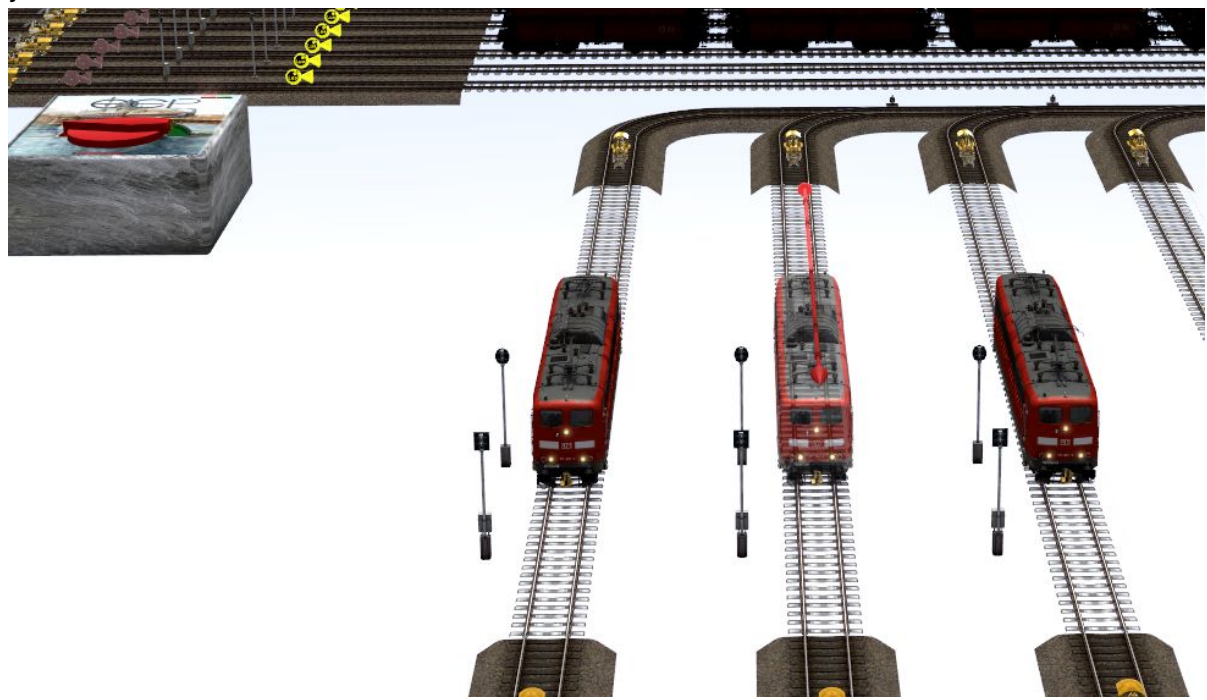

#### **Hint:**

*It is advisable to create your own train sets in advance for the exchange of the coal wagons, which should then be replaced by the deleted train sets.* 

3 Place the new locomotives or train formations only on the tracks without ballast. There is no provision for entering speeds, routes or filters in this area; these are set up accordingly via Lua.

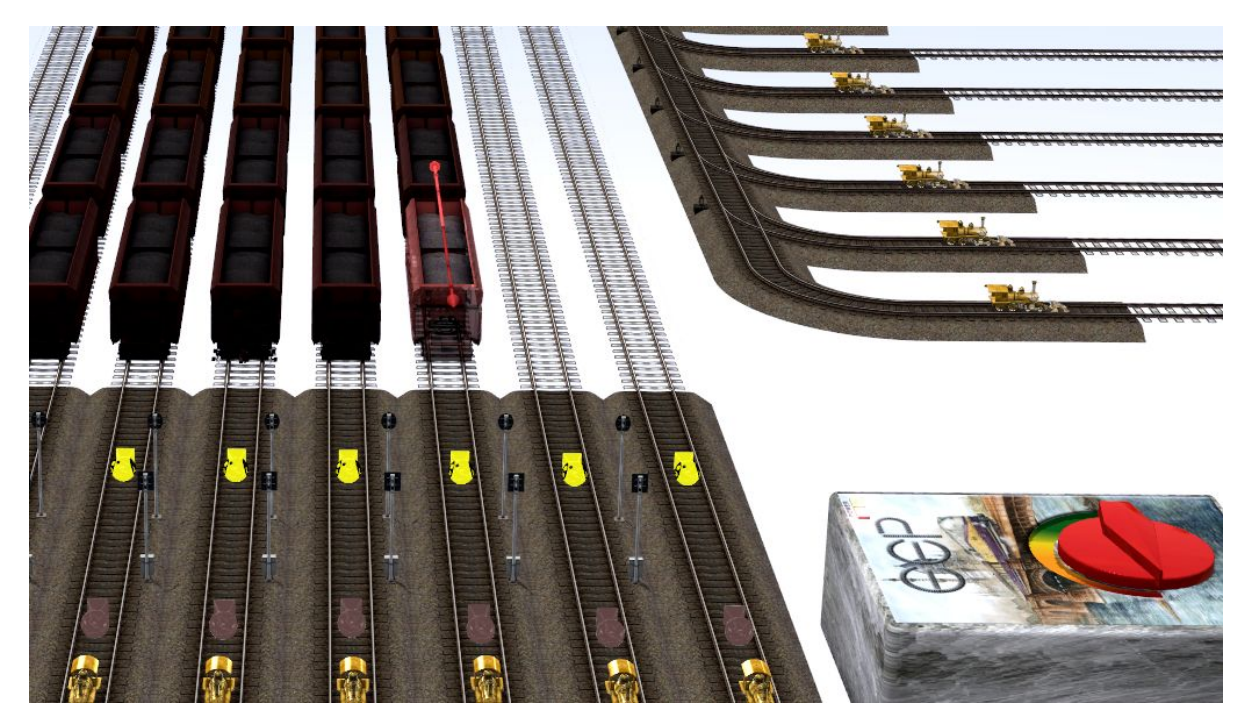

4 Once you have finished swapping and want to run the trains and locomotives on the layout again, go back to the "Swap transformers" camera position using the camera menu and set the right-hand transformer to run.

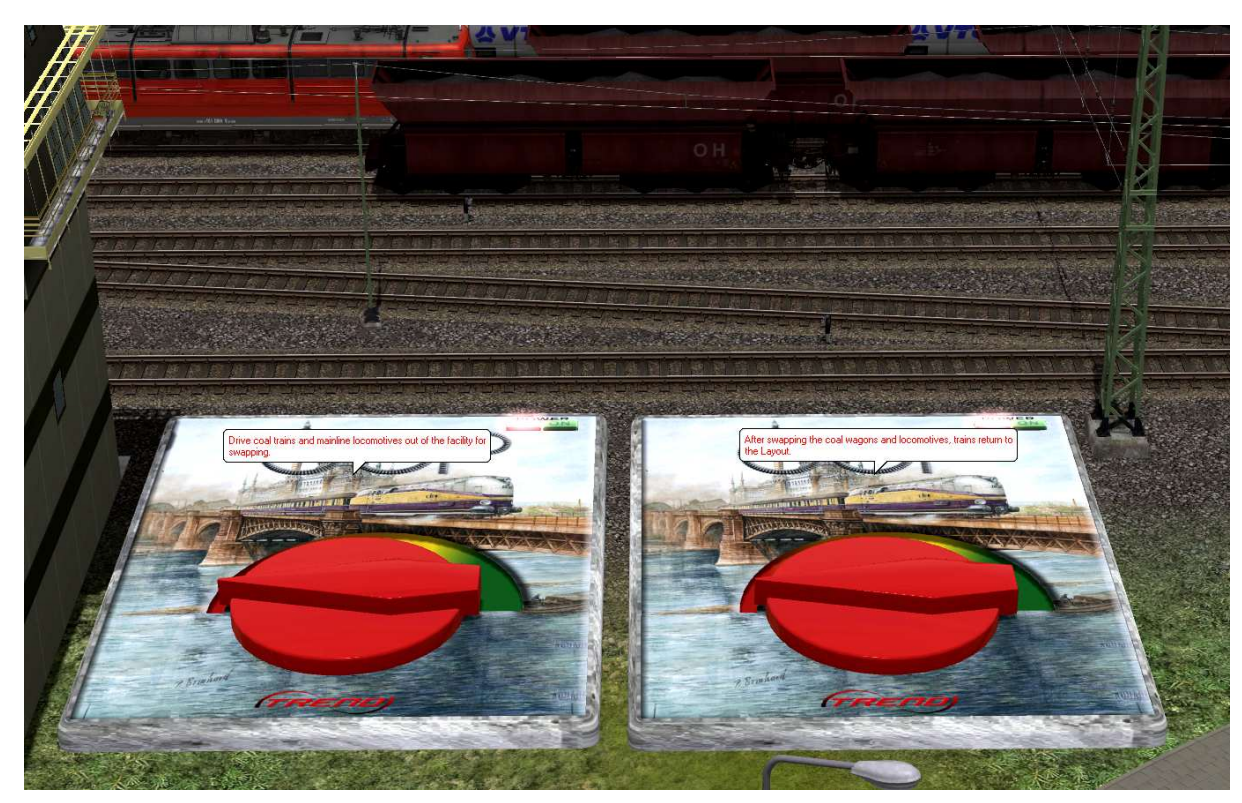

5 You will be directed back to the exchange tracks and see how the exchanged locomotives and train formations are repositioned. Now set up the locomotives accordingly, raise the pantograph (if it is an electric locomotive) and put the driver in his place if this is necessary and desired.

#### **Imprtant hint**:

The train sets that are on the layout **without** a locomotive in front of them **must be swapped on the layout surface** and **must** be assigned the "Coal train" route after swapping. Make sure that the couplings of the train sets are set to coupling and not to push-off. **The system must not have been started during this process.** 

6 When you have done everything and think you are finished, set the transformer next to the exchange tracks to run and the trains and locomotives are driven back into the layout and take up the positions they previously occupied.

#### **Hint:**

*Not all trains are visible on the layout after activating the transformer, the trains sometimes run in virtual depots and only gradually become visible when the layout is in operation. So this is not a mistake!* 

6 While the trains and locomotives are being moved to their positions, you are guided a little over the layout by means of the saved camera positions, the camera ride then ends at Start - Stop and you can save the layout and start operation.

#### *But now to the layout itself:*

The "Coal for the coal bunker" plant has the dimensions 3.28 x 1.50 km bi 150 knots/km. The heart of the plant is the coal bunker, which needs to be supplied with coal 24 hours a day, 7 days a week.

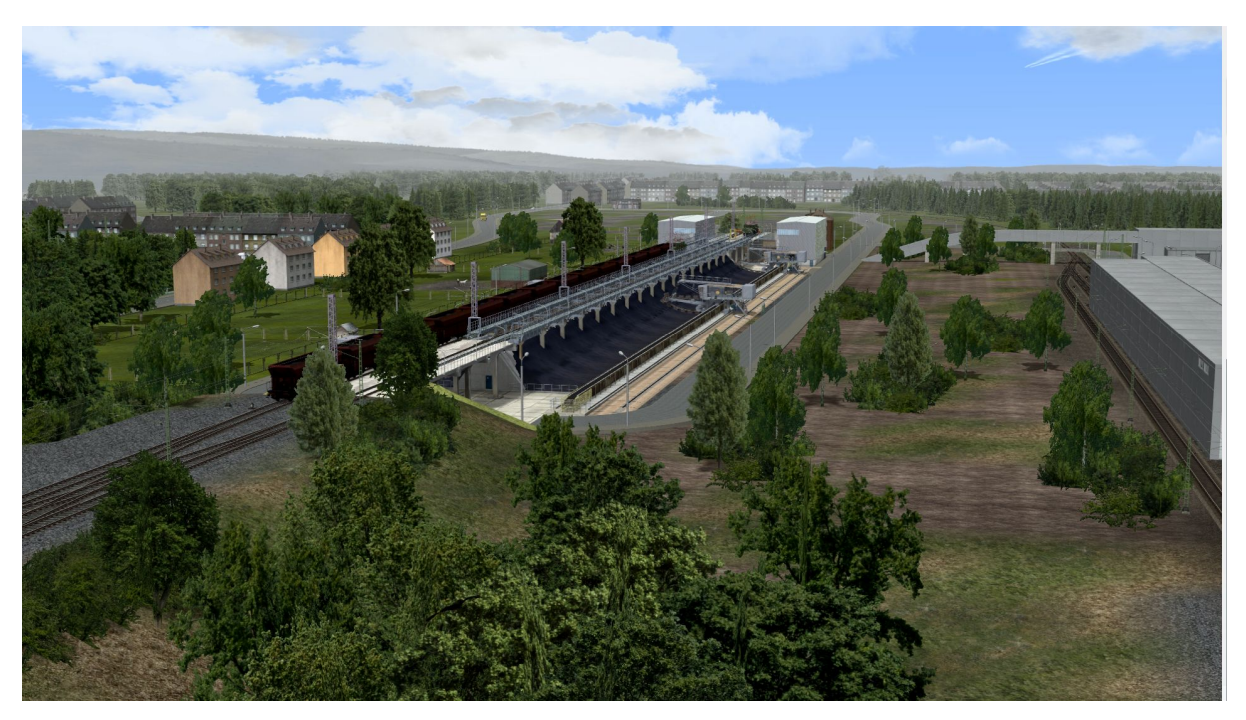

The Falrrs152 coal wagons are brought to the sorting tracks by the heavy class 151 freight locomotives, where they are then taken over by one of the many class E94 locomotives and brought to the coal bunker. The mainline locomotives then move to the stabling area, remove the pantograph and wait for their next assignment, which consists of taking the empty coal wagons back to the (fictitious) loading station. Of course, the locomotive is set up beforehand, i.e. the pantograph is raised, the driver takes his seat and then drives up to the empty wagons.

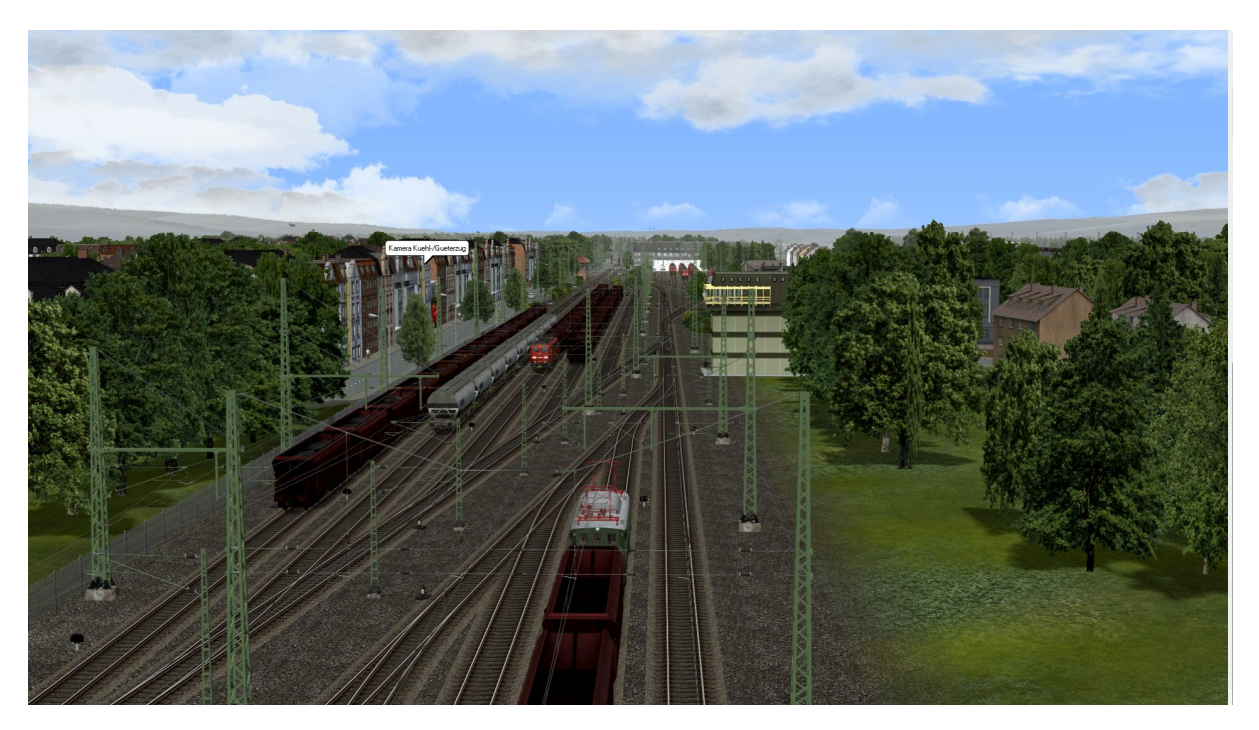

In addition, powder, freight and refrigerated wagons are delivered, which are also taken over by the E94 series locomotives and brought to and collected from the respective track facilities such as the loading point (indicated) for the powder, the freight loading point or the cold store.

In the stabling facility, the empty or full wagons are then prepared for transportation and one of the mainline locomotives is requested from the stabling facility.

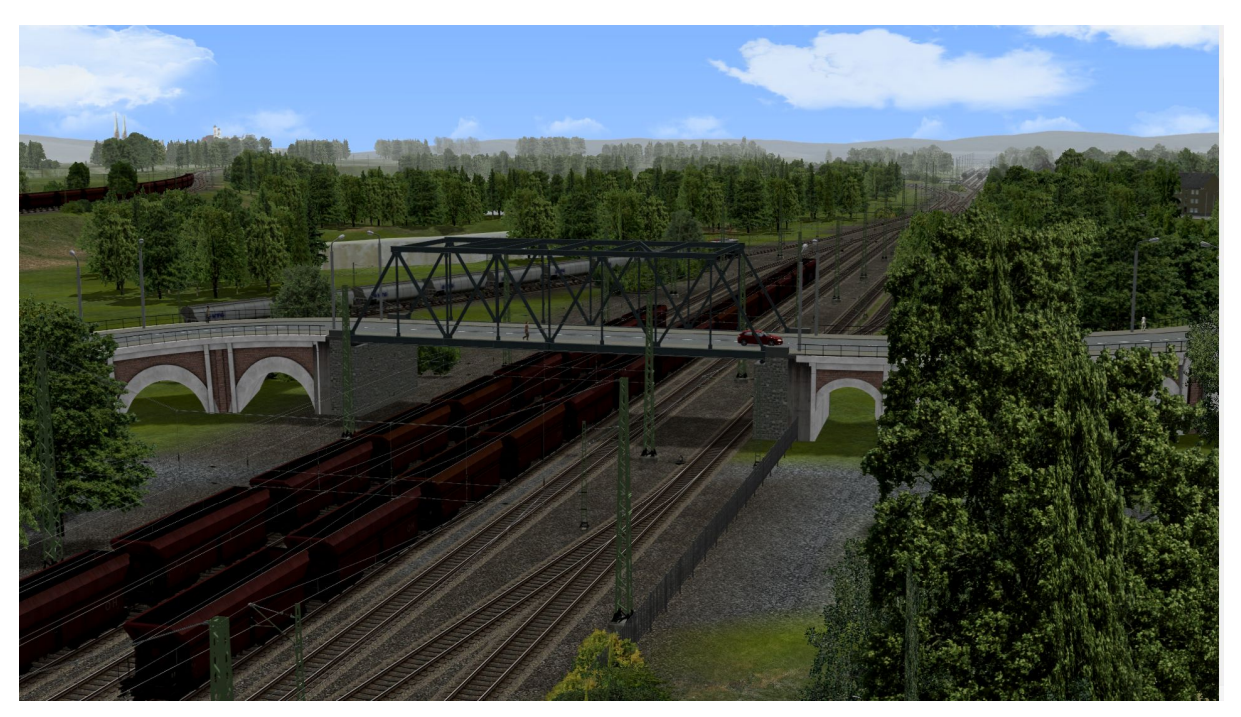

However, 2 different locomotive types are used here. Due to the quick couplings on the BR 151 and the coal wagon, the dust, goods and refrigerated wagons are delivered and collected by a Smartron.

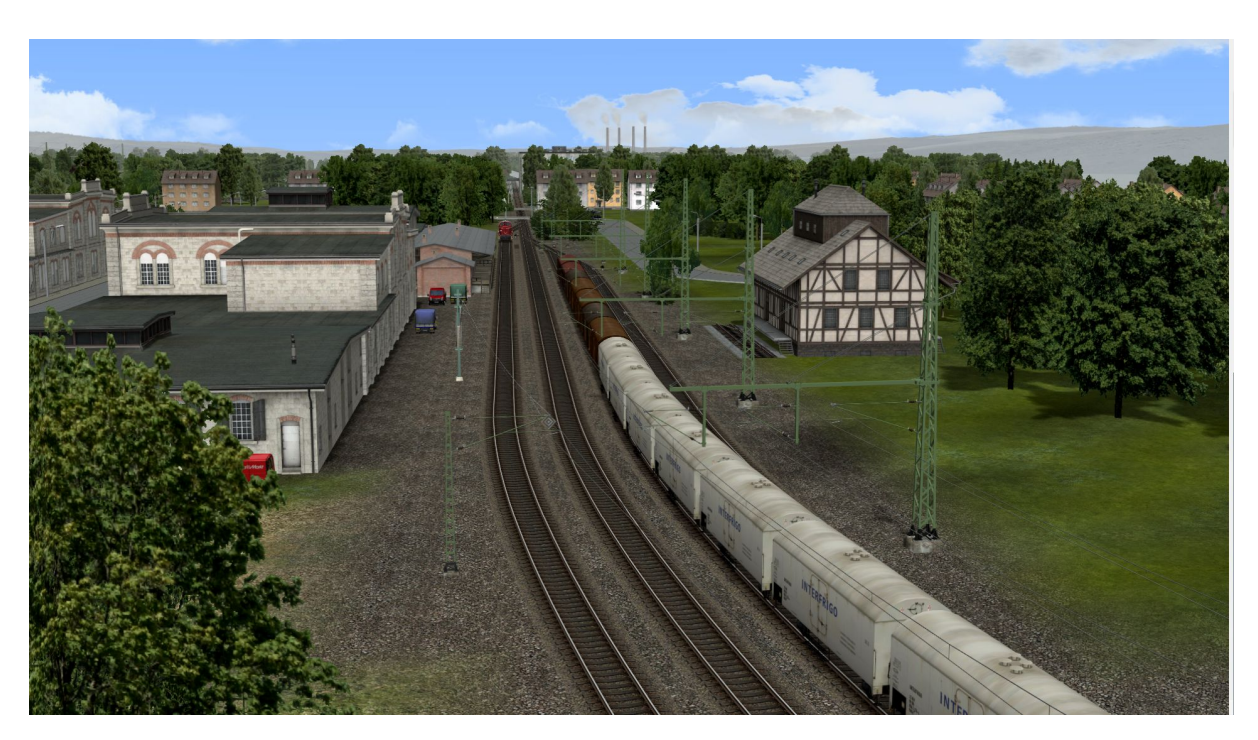

A view of the stabling facility for the goods and refrigerated wagons, which are separated from the small V60 after delivery and delivered to their destination.

Let's turn our attention once again to the coal bunker, the centerpiece of the system.

Let's start with the staging area. To ensure a smooth process and a constant supply of coal, at least one loaded coal train is waiting in the staging area while the next coal train from the delivery is already on its way "up".

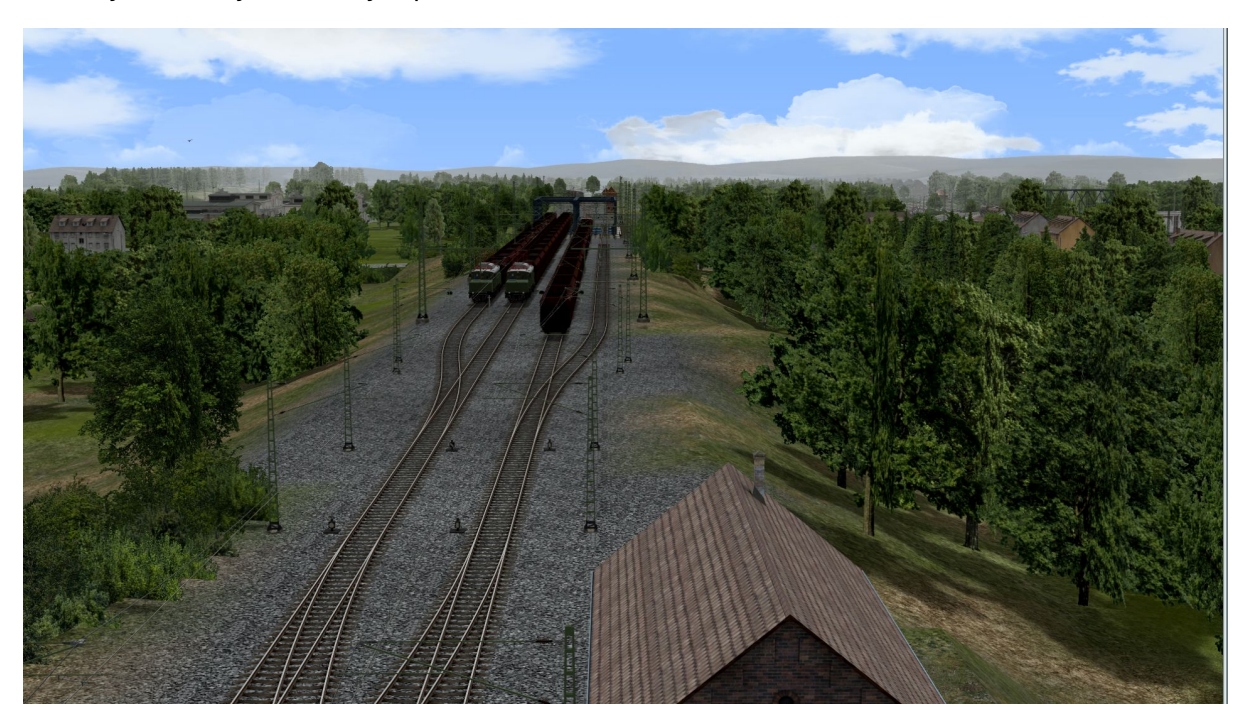

After entering the respective track on the coal bunker, the unloading process begins.

The flaps of the coal wagons are opened from front to back, the coal falls into the coal bunker and the excavators start to shovel the coal onto the conveyor belt when the position of the first excavator is reached. The conveyor belt starts to run and the coal is then transported into the bunker house

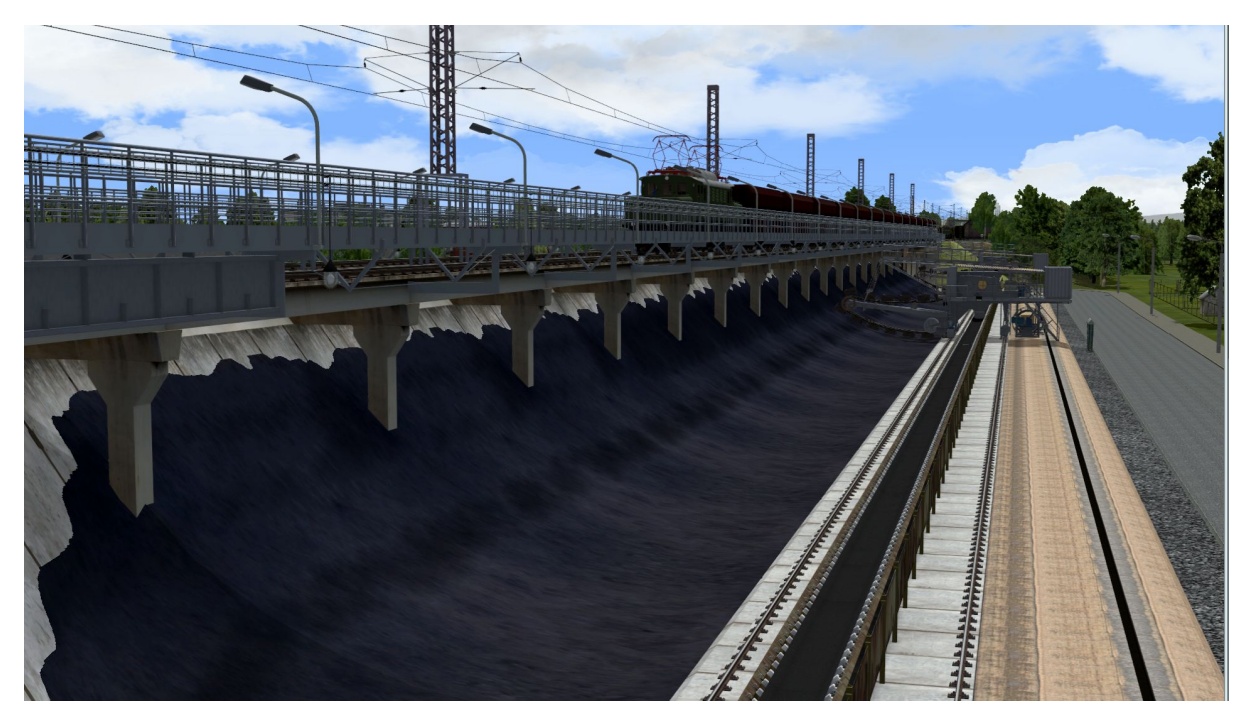

The entire process is controlled via a Lua controller and an attempt was also made to control a large number of the moving axles of the models via the various scripts. Be it the pantographs, which are either lowered or raised during provision or, depending on the direction of travel and load of the respective wagons, are placed at the front or rear of the overhead line, the engine drivers "leaving" the locomotive during breaks, the opening and closing of the flaps on the coal wagons, the filling levels in the coal bunkers, the animated transport of the coal on the conveyor belts as soon as the coal excavators start shoveling the coal onto the conveyor belt or the coupling and uncoupling of the wagons in the shunting facilities that are there:

- ABS1 = Stabling 1 for the provision of locomotives
- ABS2 = Stabling 2 Arrival coal (full), dust (empty), goods and refrigerated goods
- ABS3 = Stabling 3 Departure of coal (empty), dust (full), goods and refrigerated goods
- ABS4 = Stabling 4 Staging of dust (empty)
- ABS5 = Stabling 5 Loading of dust goods
- ABS6 = Stabling 6 Waiting sidings for shunting locomotives E94
- ABS7 = Stabling 7 Shunting and stabling facility for goods and refrigerated goods

#### *What must or should you pay attention to:*

- 1 First of all, it is important to note that it is not possible to swap models in rail traffic, as listed on page 1, or will only be possible to a limited extent. The control system of the layout is designed for the models that are present when the layout is delivered. Replacing the rolling stock used on the rails will inevitably lead to the system coming to a standstill if the above description is not followed. However, certain functions that are addressed via the Lua control system will certainly not be executed.
- 2 If you want to take a short break, perhaps to remove, replace or add one or more models to the layout, be sure to press the P button for pause beforehand. This will prevent possible errors in the further course of the installation
- 3 It is generally recommended that you only make further additions to the system if the system has not yet been started.
- 4 Make changes to the Lua control system are at your own risk.

## **Start of the layout:**

At the start of the layout, the camera is focused on the start-stop signal. When the signal switch is switched to drive, the sequence begins with a camera pan to the coal bunker, a short explanation, which is briefly shown and a view of the locomotive as it approaches the unloading area. This is followed by a panning shot of the unloading and finally you are taken to stabling facility 2, where you can watch the activity on the tracks.

You will find two more signals on the start-stop signal:

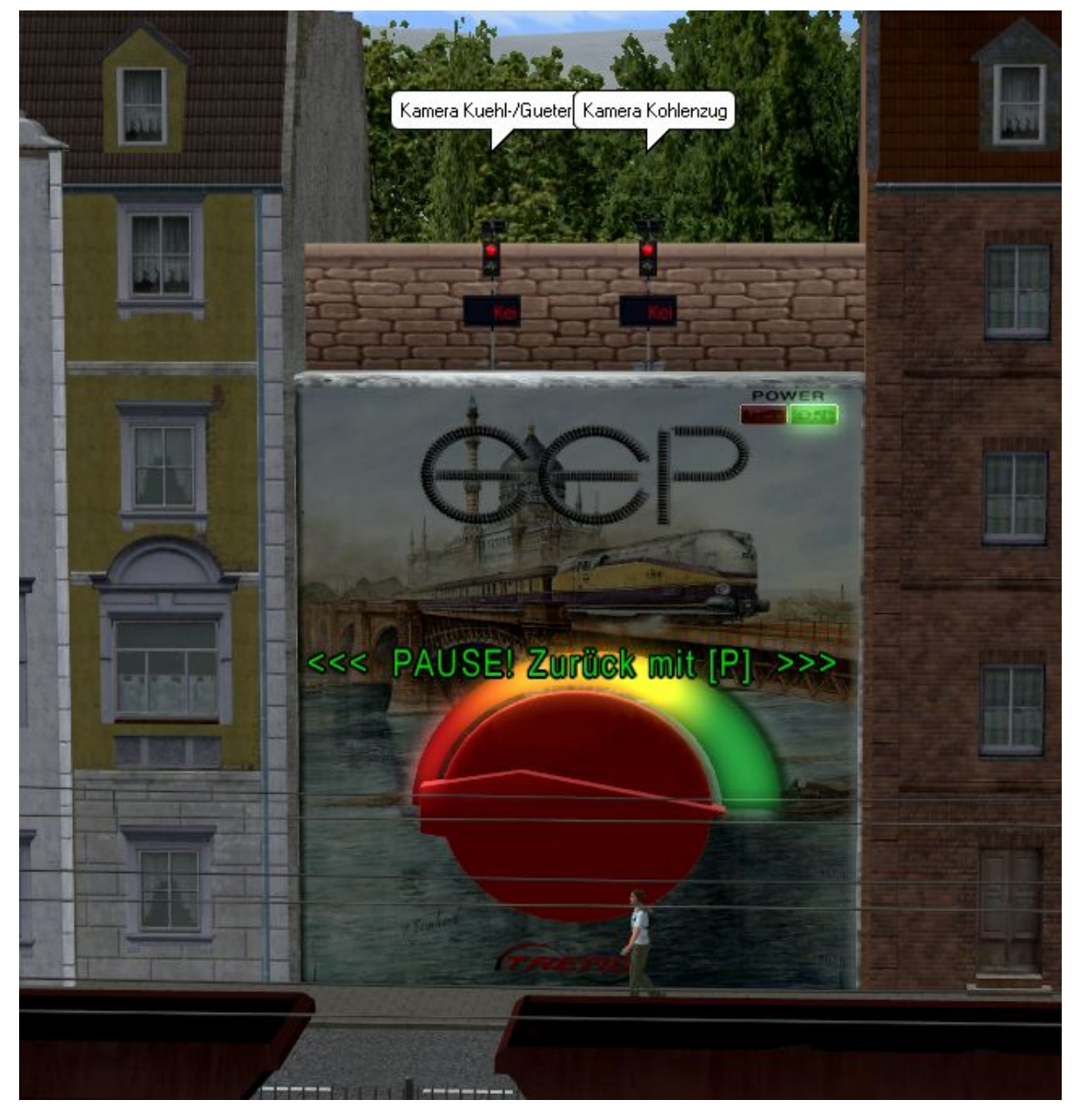

If you switch the right signal to green/travel before starting the system, the next departing coal train will be accompanied once on its way to the coal bunker by the stored camera positions.

Set the left signal to drive and you will follow the next refrigerated/freight train once on its way to stabling 7.

#### **Stop the layout:**

Switch the start/stop signal to stop. A message appears asking you to wait until the unloading of the coal trains is complete before saving the system. Please pay attention to this. Depending on the location of the last train that was unloaded in the coal bunker, it can take between 1 and 10 minutes to stop the system. Unfortunately, this waiting time cannot be avoided, but it ensures that the unloading control functions as intended when the system is restarted.

As soon as the train has reached the intended stopping position, a message appears stating that the system can now be saved and closed. Trains are still running on the system, but this is not a problem. However, it is recommended that you wait until all trains have come to a standstill before making any changes to the layout.

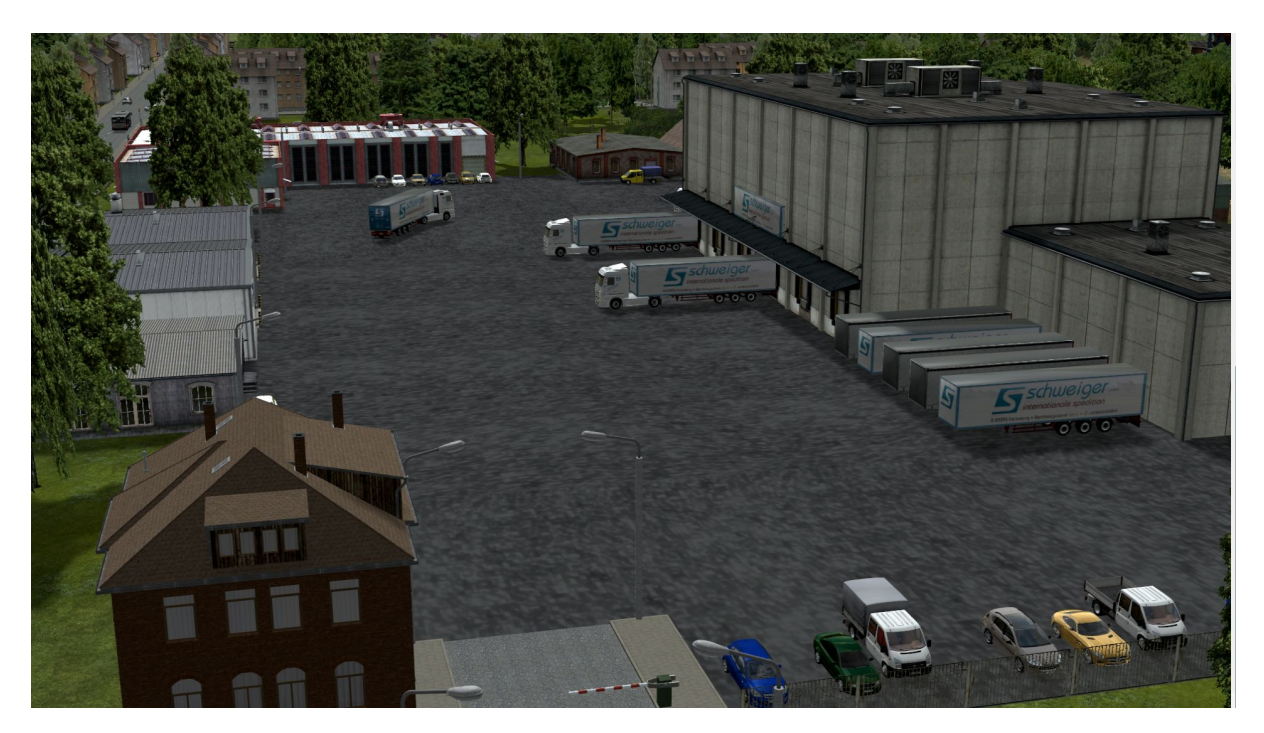

Contents of the set:

The system file, to be found after installation in the system/coal bunker folder of your resource folder.

8 Lua scripts, to be found in the Lua\Kohlebunker folder of your resource folder after installation

## *Acknowledgments:*

Thanks to the permission of the designers, I am allowed to include various models with the layout.

These include models from DH1, RI1, SB5, TB1 and Trendverlag, to whom I would like to express my sincere thanks. Thanks also to BH2 for the permission to add his BetterContacts\_BH2.lua script to the installation.

Special thanks go to VF1, who spent hours working with me on the control system, who implemented almost every change request and thus found what we believe to be the optimum process for this layout.

Now we wish you lots of fun with the system and thank you for your interest.

Je vous remercie de l'intérêt que vous portez à mon nouveau réseau EEP :

*"Du charbon pour la soute à charbon".* 

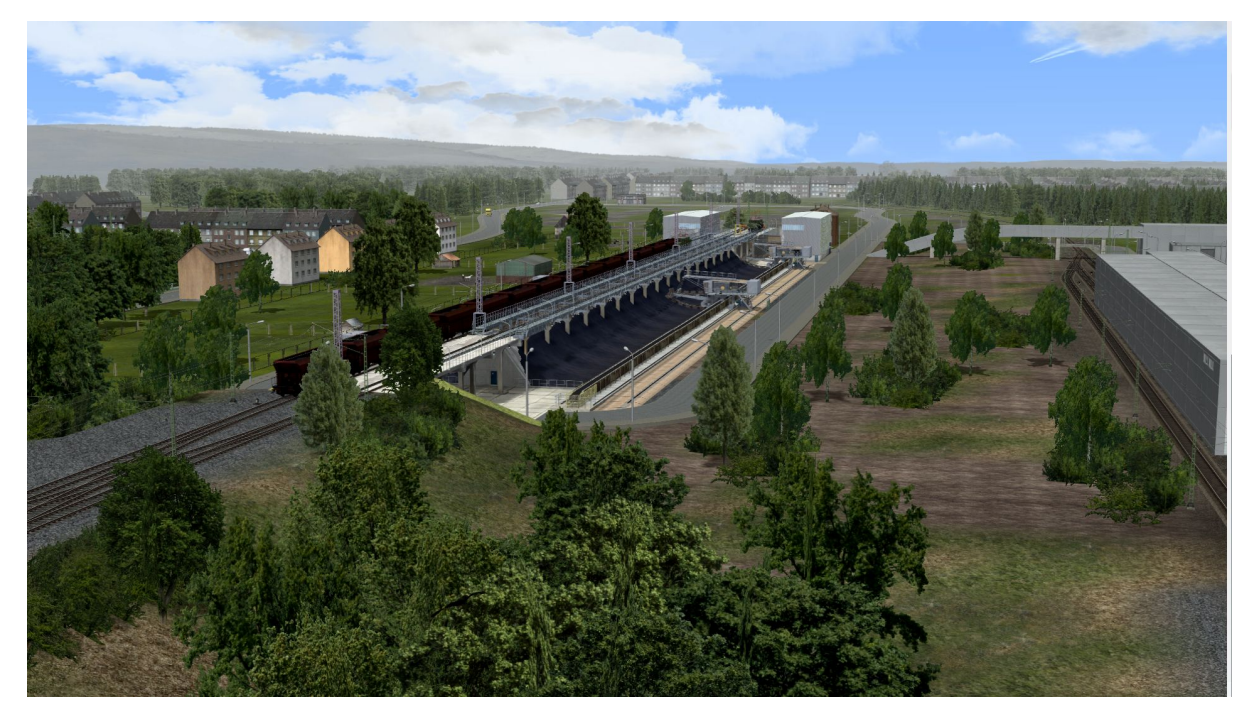

L'objet de cette installation est la livraison de charbon pour la soute à charbon, qui fournit à une centrale thermique indiquée le charbon nécessaire à son fonctionnement, ainsi que la livraison de marchandises et la collecte de produits poussiéreux. Nous y reviendrons dans un instant.

J'aimerais souligner à l'avance qu'il sera nécessaire d'acheter des **modèles payants** supplémentaires dans la boutique en ligne EEP pour le fonctionnement de la centrale, si ceux-ci ne sont pas déjà disponibles dans votre inventaire EEP.

Ces modèles sont détaillés ci-dessous :

**V14NTF20018** Disposition de la soute à charbon et à minerai - écartement standard pour €9.00

**V11NTU10026** BR 151 avec attelage automatique AK69e de DB Railion AG & DB Cargo AG à 11,99 €, les wagons à charbon usagés de l'ensemble V11KSB38930 sont disponibles gratuitement à l'achat de l'ensemble V11NTU10026.

**V15NPB10158** Locomotive électrique, DR écartement standard BR 254, 6,99 €/5,94 €

(Les acheteurs du set bénéficient d'une remise de 15% pour l'achat de ce modèle)

**V10NTD10003** Voie ferrée à écartement standard avec traverses en bois, 5,99 €.

(Le type de voie utilisé n'est pas obligatoire et peut être échangé en utilisant la fonction d'échange dans EEP).

Les modèles mentionnés ici sont absolument nécessaires et **constituent une condition préalable au fonctionnement** du réseau. Le circuit complexe, qui a été créé et optimisé pour l'ensemble du processus de livraison et d'enlèvement des wagons de marchandises, rend nécessaire l'utilisation des modèles mentionnés ci-dessus. Le remplacement du matériel roulant utilisé sur les rails entraînera inévitablement l'arrêt de l'installation si l'on ne procède pas selon la description ci-dessous.

## *Maintenant avec une fonction d'échange pour les véhicules ferroviaires !*

Dans cette version du réseau, nous avons mis en place une fonction d'échange pour les locomotives et les wagons à charbon, grâce à laquelle vous pouvez échanger les locomotives\* et les wagons à charbon\* de la ligne principale existants contre d'autres modèles de votre stock, sans trop d'efforts.

Il faut toutefois préciser que certaines fonctions de la soute à charbon doivent être supprimées lors du remplacement des wagons à charbon, car elles ont été explicitement conçues et programmées pour les wagons à charbon existants. Il s'agit principalement de l'ouverture et de la fermeture des trappes et de la vidange des wagons de charbon. La commande automatique des pantographes est également désactivée après le remplacement des locomotives.

Il n'est pas possible ni prévu d'utiliser cette fonction pour échanger les wagons de marchandises et les locomotives électriques BR E94.

Comment procéder ?

- 1 Le système ne doit pas encore avoir été démarré.
- 2 Sélectionnez le point "Transformateurs de remplacement" sous la position enregistrée de la caméra dans le menu de la caméra et mettez le transformateur de gauche en marche.

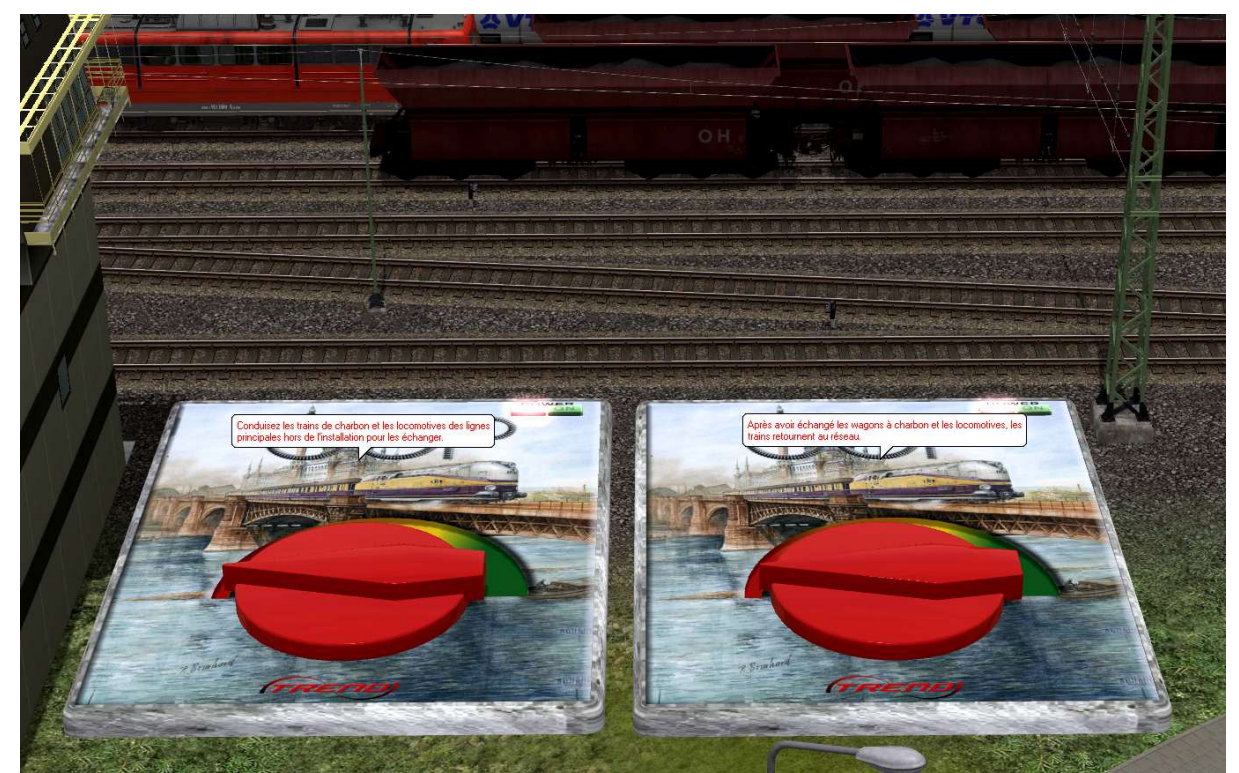

Le texte en bas de l'écran vous informe que les trains et les locomotives sont en train de s'engager sur les voies d'échange. Une fois que tous les trains et locomotives sont entrés et se sont arrêtés sur les voies d'échange, un message apparaît pour vous informer que vous pouvez maintenant commencer à échanger le matériel roulant.

Supprimez le matériel roulant que vous souhaitez échanger et remplacez-le par le matériel roulant que vous avez sélectionné. que vous avez sélectionné.

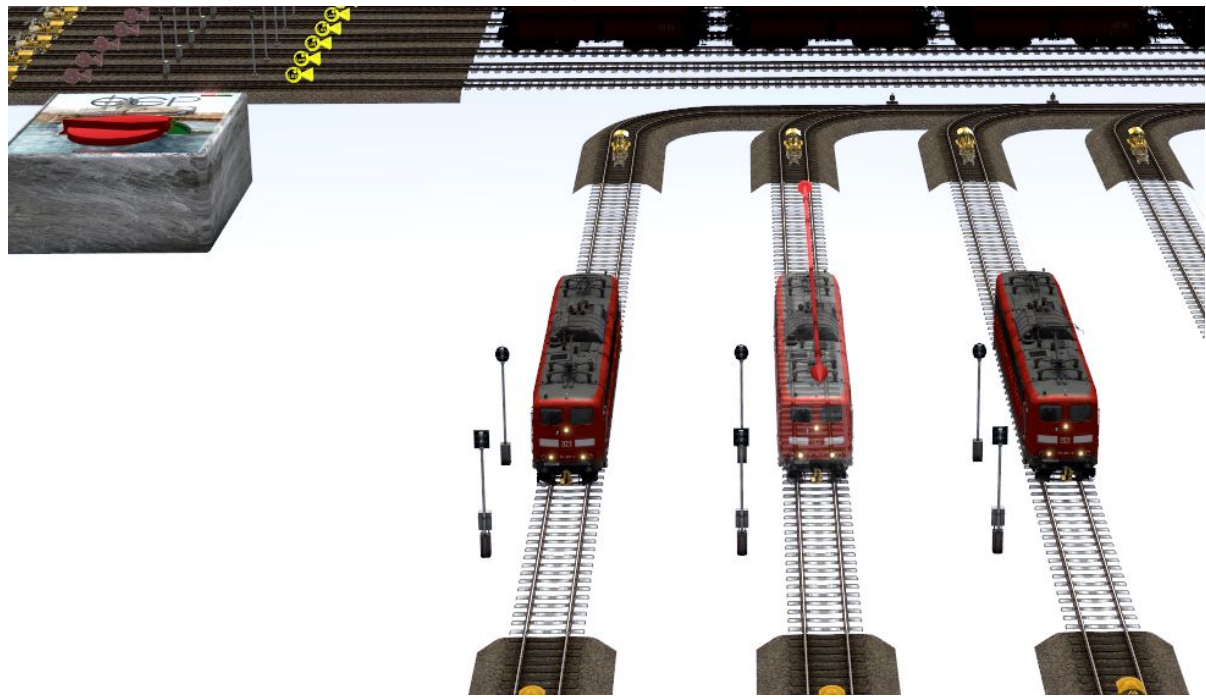

#### **Indication:**

*Il est conseillé de créer ses propres rames à l'avance pour l'échange des wagons de charbon, qui doivent ensuite être remplacés par les rames supprimées.* 

3 Placez les nouvelles locomotives ou formations ferroviaires uniquement sur les voies sans ballast. Il n'est pas possible d'entrer des vitesses, des itinéraires ou des filtres dans cette zone ; ils sont configurés en conséquence via Lua.

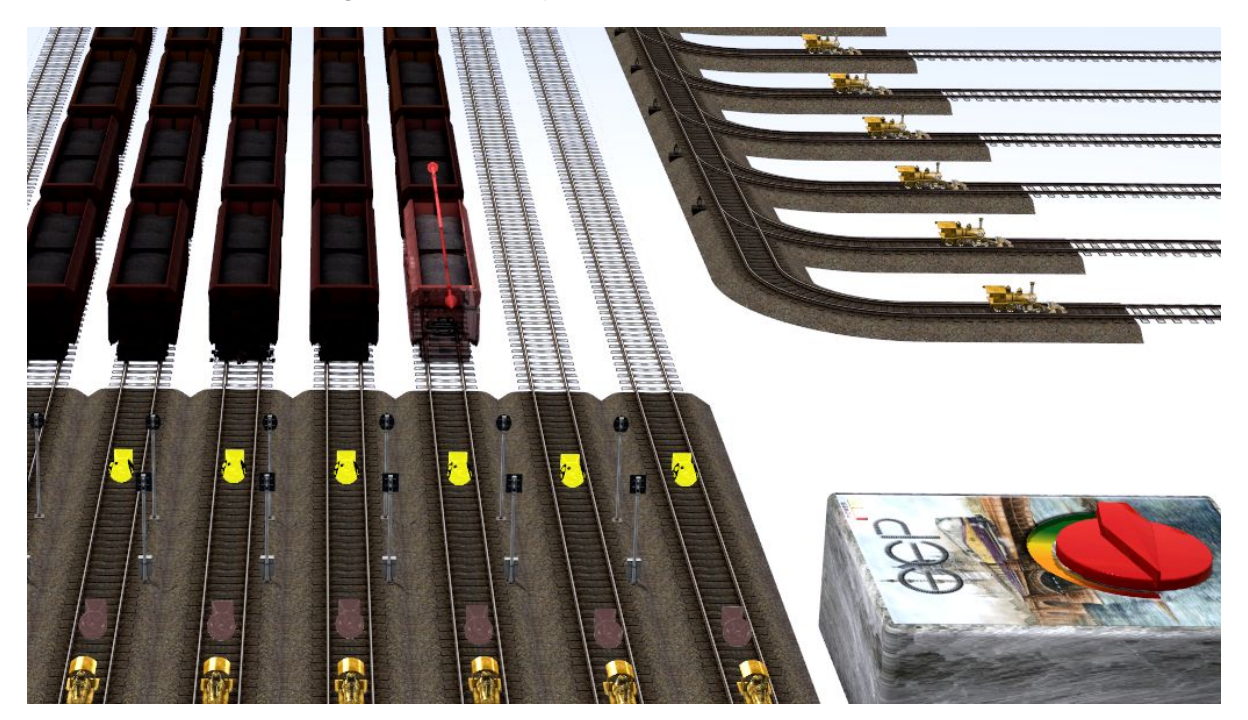

4 Lorsque vous avez terminé l'échange et que vous souhaitez à nouveau faire circuler les trains et les locomotives sur le réseau, revenez à la position de la caméra "Échanger les transformateurs" à l'aide du menu de la caméra et réglez le transformateur de droite pour qu'il circule.

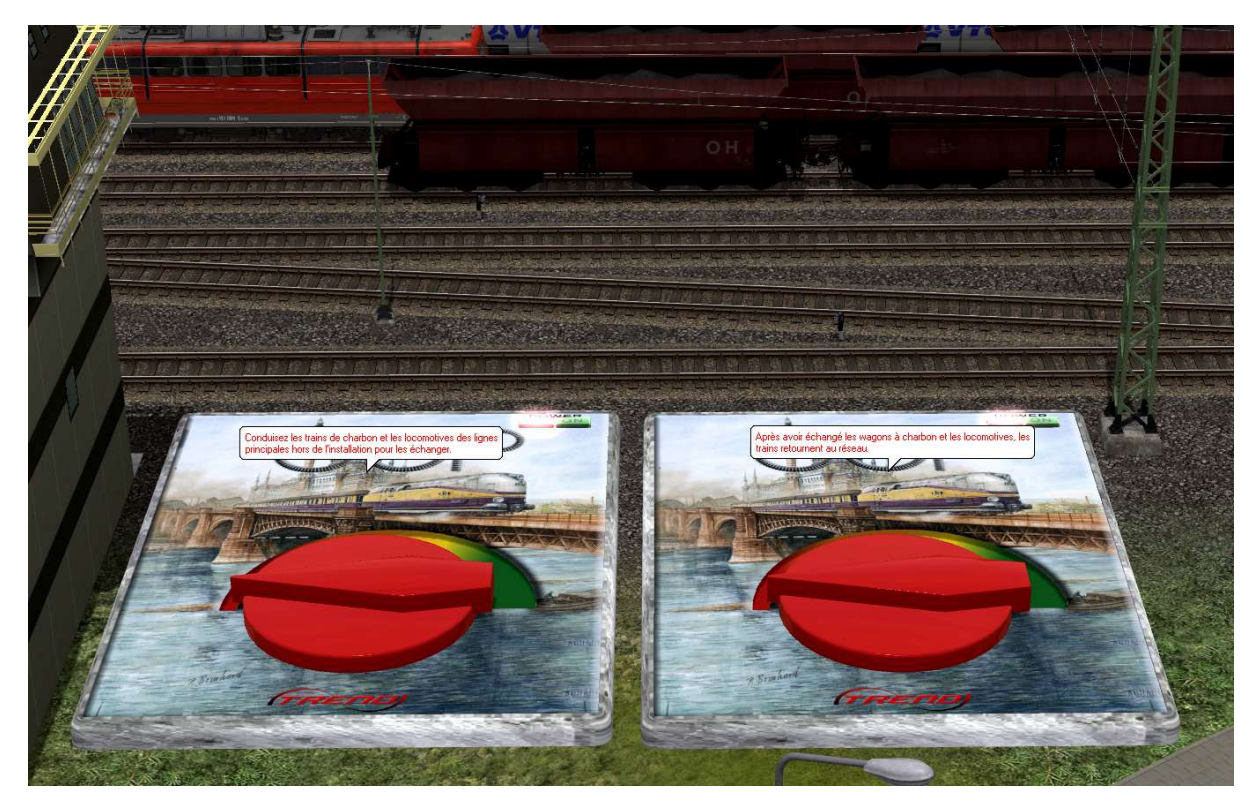

5 Vous serez redirigé vers les voies d'échange et verrez comment les locomotives et les formations échangées sont repositionnées. Installez maintenant les locomotives en conséquence, relevez le pantographe (s'il s'agit d'une locomotive électrique) et mettez le conducteur à sa place si cela est nécessaire et souhaité.

#### **Indication importante :**

Les rames qui se trouvent sur le réseau **sans** locomotive devant elles doivent être échangées **sur la surface du réseau** et doivent se voir attribuer l'itinéraire "train de charbon" après l'échange. Veillez à ce que les attelages des rames soient réglés sur couplage et non sur poussée.

**Le système ne doit pas avoir été démarré pendant ce processus.** 

6 Lorsque vous avez tout fait et que vous pensez avoir terminé, mettez le transformateur à côté des voies d'échange en marche et les trains et les locomotives sont ramenés dans le réseau et prennent les positions qu'ils occupaient auparavant.

#### **Indication:**

*Tous les trains ne sont pas visibles sur le réseau après l'activation du transformateur, les trains circulent parfois dans des dépôts virtuels et ne deviennent visibles que progressivement lorsque le réseau est en service. Il ne s'agit donc pas d'une erreur !* 

Pendant que les trains et les locomotives sont déplacés vers leurs positions, vous êtes guidé un peu sur le réseau à l'aide des positions de caméra sauvegardées, le trajet de la caméra se termine ensuite à Start - Stop et vous pouvez sauvegarder le réseau et commencer l'opération.

## *Mais venons-en à l'agencement lui-même :*

L'usine "Coal for the coal bunker" a des dimensions de 3,28 x 1,50 km par 150 nœuds/km.

Le cœur de l'installation est la soute à charbon, qui doit être approvisionnée en charbon 24 heures sur 24, 7 jours sur 7.

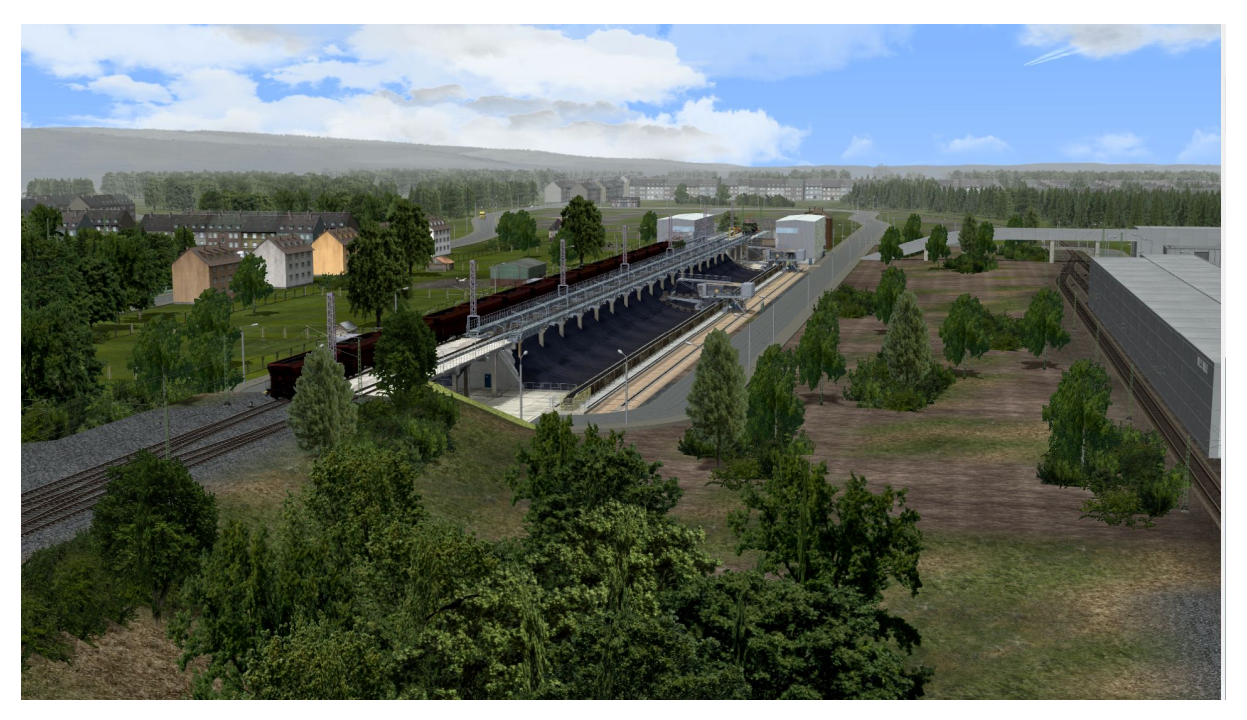

Les wagons de charbon Falrrs152 sont amenés sur les voies de triage par les locomotives de fret lourdes de la classe 151, où ils sont ensuite pris en charge par l'une des nombreuses locomotives de la classe E94 et amenés à la soute à charbon. Les locomotives de ligne se rendent ensuite dans la zone de garage, enlèvent le pantographe et attendent leur prochaine mission, qui consiste à ramener les wagons de charbon vides à la station de chargement (fictive). Bien entendu, la locomotive est préparée à l'avance, c'est-à-dire que le pantographe est levé, le conducteur prend place et se dirige vers les wagons vides.

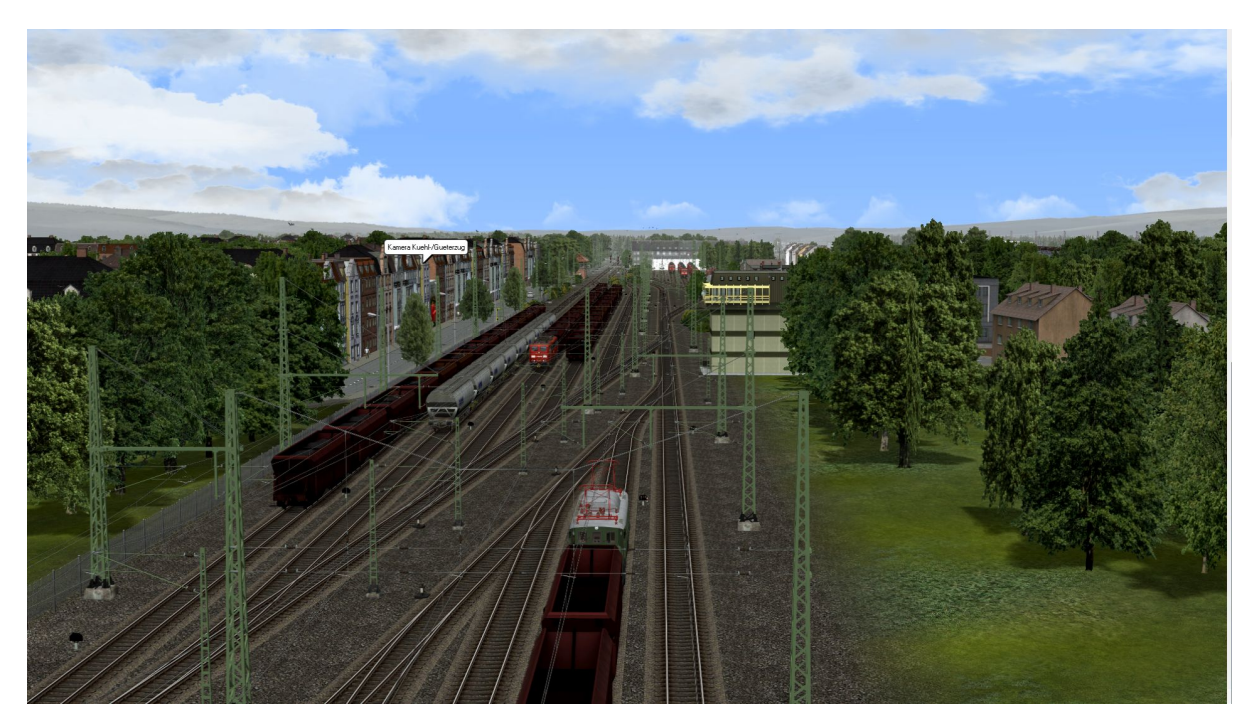

En outre, des wagons de poudre, de fret et réfrigérés sont livrés, qui sont également pris en charge par les locomotives de la série E94 et amenés et récupérés dans les installations de voie respectives, telles que le point de chargement (indiqué) pour la poudre, le point de chargement du fret ou l'entrepôt frigorifique.

Les wagons vides ou pleins sont alors préparés pour le transport dans l'installation de stockage et l'une des locomotives de ligne est demandée à partir de l'installation de stockage.

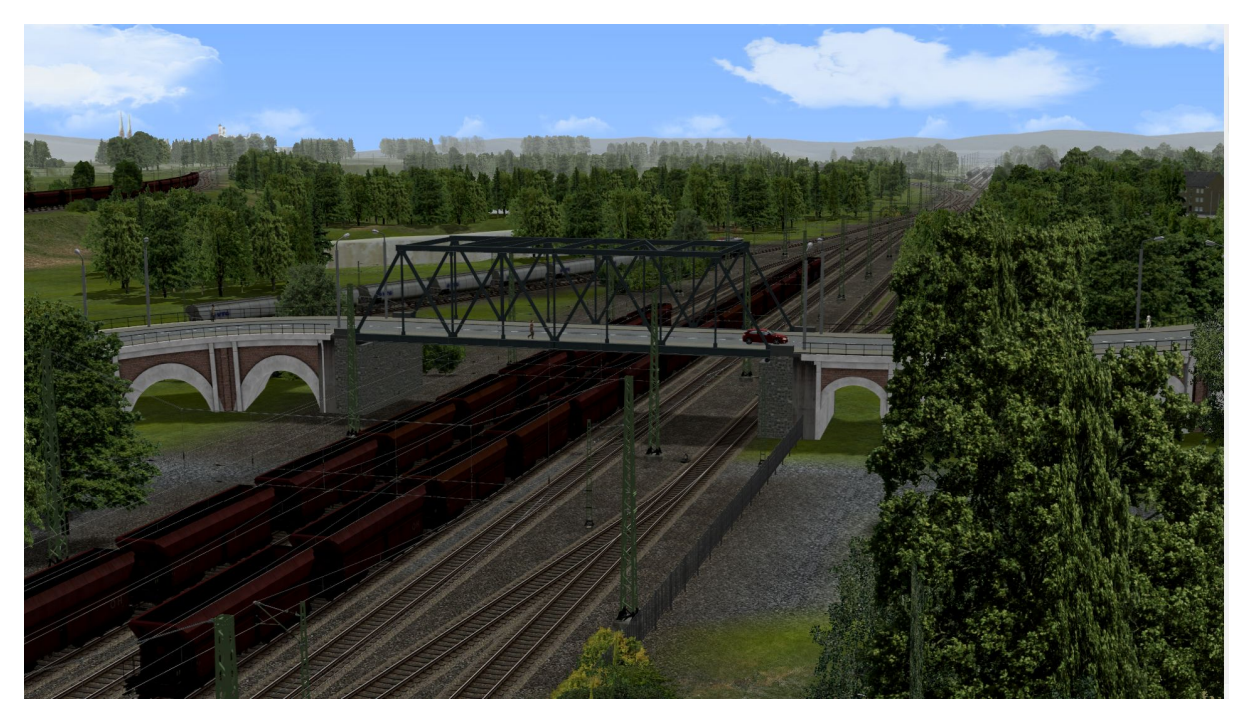

Cependant, deux types de locomotives différents sont utilisés ici. Grâce aux attelages rapides de la BR 151 et du wagon de charbon, les wagons de poussière, de marchandises et les wagons frigorifiques sont livrés et récupérés par un Smartron.

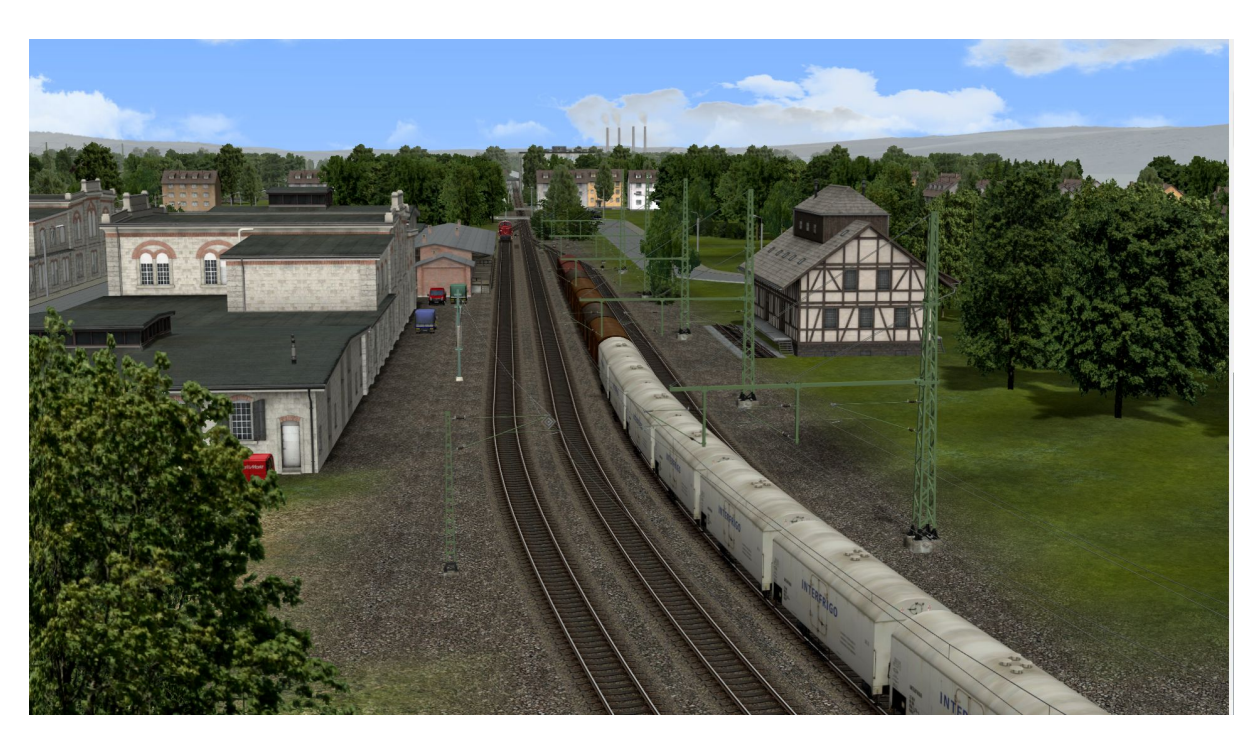

Vue de l'installation de stabulation pour les wagons de marchandises et les wagons frigorifiques, qui sont séparés du petit V60 après la livraison et acheminés vers leur destination.

Penchons-nous à nouveau sur la soute à charbon, la pièce maîtresse du système.

Commençons par la zone de transit. Pour garantir un processus sans heurts et un approvisionnement constant en charbon, au moins un train de charbon chargé attend dans la zone de transit tandis que le train de charbon suivant de la livraison est déjà en route vers le haut.

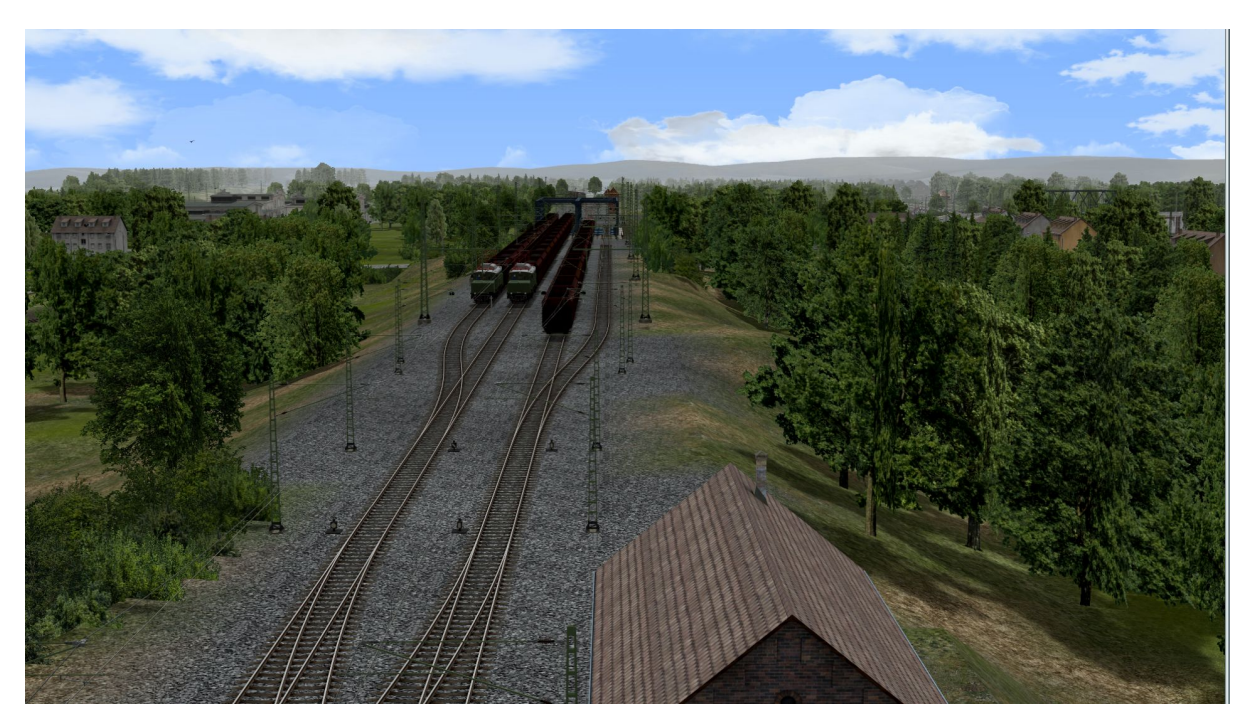

Le processus de déchargement commence après l'entrée dans la voie correspondante de la soute à charbon.

Les volets des wagons à charbon sont ouverts de l'avant vers l'arrière, le charbon tombe dans la soute à charbon et les excavatrices commencent à pelleter le charbon sur le tapis roulant lorsque la position de la première excavatrice est atteinte. Le tapis roulant se met en marche et le charbon est alors transporté dans la trémie.

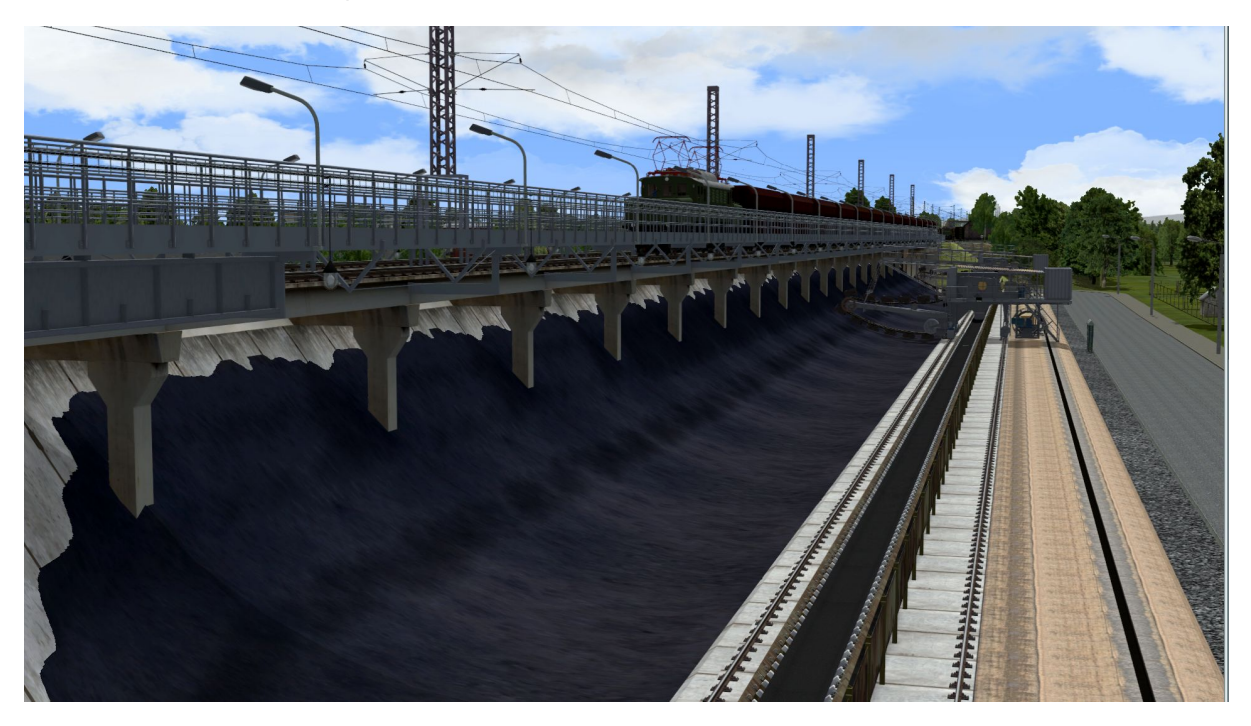

L'ensemble du processus est contrôlé par un contrôleur Lua et l'on a également essayé de contrôler un grand nombre d'essieux mobiles des modèles par le biais de divers scripts. Qu'il s'agisse des pantographes qui sont abaissés ou relevés lors de la mise à disposition ou qui, en fonction du sens de marche et de la charge des wagons respectifs, sont placés à l'avant ou à l'arrière de la caténaire, des conducteurs qui "quittent" la locomotive pendant les pauses, de l'ouverture et de la fermeture des trappes sur les wagons à charbon, des niveaux de remplissage des soutes à charbon, du transport animé des wagons à charbon, de l'utilisation de l'ordinateur de bord, etc, les niveaux de remplissage des soutes à charbon, le transport animé du charbon sur les bandes transporteuses dès que les pelles à charbon commencent à pelleter le charbon sur la bande transporteuse ou l'attelage et le dételage des wagons dans les installations de triage qui s'y trouvent :

- ABS1 = arrêt1 pour la mise à disposition des locomotives
- ABS2 = arrêt2 Arrivée charbon (plein), poussière (vide), marchandises et marchandises réfrigérées
- ABS3 = arrêt 3 Départ du charbon (vide), de la poussière (pleine), des marchandises et des produits réfrigérés
- ABS4 = arrêt 4 Mise à disposition de poussières (vides)
- ABS5 = arrêt 5 Chargement des marchandises poussiéreuses
- ABS6 = arrêt 6 Voies d'attente pour les locomotives de manœuvre E94
- ABS7 = arrêt 7 Installation de manœuvre et de stabulation pour les marchandises et les marchandises réfrigérées

#### *À quoi devez-vous ou devriez-vous prêter attention:*

- 1 Avant tout, la remarque importante que l'échange de modèles dans le trafic ferroviaire, comme indiqué à la page 1, n'est pas possible ou ne sera possible que sous certaines conditions. La commande de l'installation est conçue pour les modèles présents à la livraison de l'installation. Un remplacement du matériel roulant utilisé sur les rails entraînera inévitablement l'arrêt de l'installation si l'on ne procède pas selon la description ci-dessus. Mais il est certain que certaines fonctions accessibles via la commande Lua ne seront pas exécutées.
- 2 Si vous souhaitez faire une courte pause, par exemple pour retirer, remplacer ou ajouter un ou plusieurs modèles à l'installation, n'oubliez pas d'appuyer au préalable sur la touche P (pause). Vous éviterez ainsi d'éventuelles erreurs dans la suite de l'installation
- 2 Il est généralement recommandé de ne procéder à des ajouts que si le système n'a pas encore été démarré.
- 3 Les modifications apportées au système de contrôle Lua sont à vos risques et périls.

## **Démarrage de l'installation:**

Au début de la présentation, la caméra se concentre sur le signal de démarrage et d'arrêt. Lorsque le commutateur de signal est mis en position de marche, la séquence commence par un panoramique de la caméra vers la soute à charbon, une brève explication, qui est brièvement montrée, et une vue de la locomotive qui s'approche de la zone de déchargement. Ensuite, la caméra fait un panoramique sur le déchargement. Enfin, vous êtes conduit à l'installation de stockage 2, où vous pouvez observer l'activité sur les voies.

Vous trouverez deux autres signaux sur le signal de départ et d'arrêt :

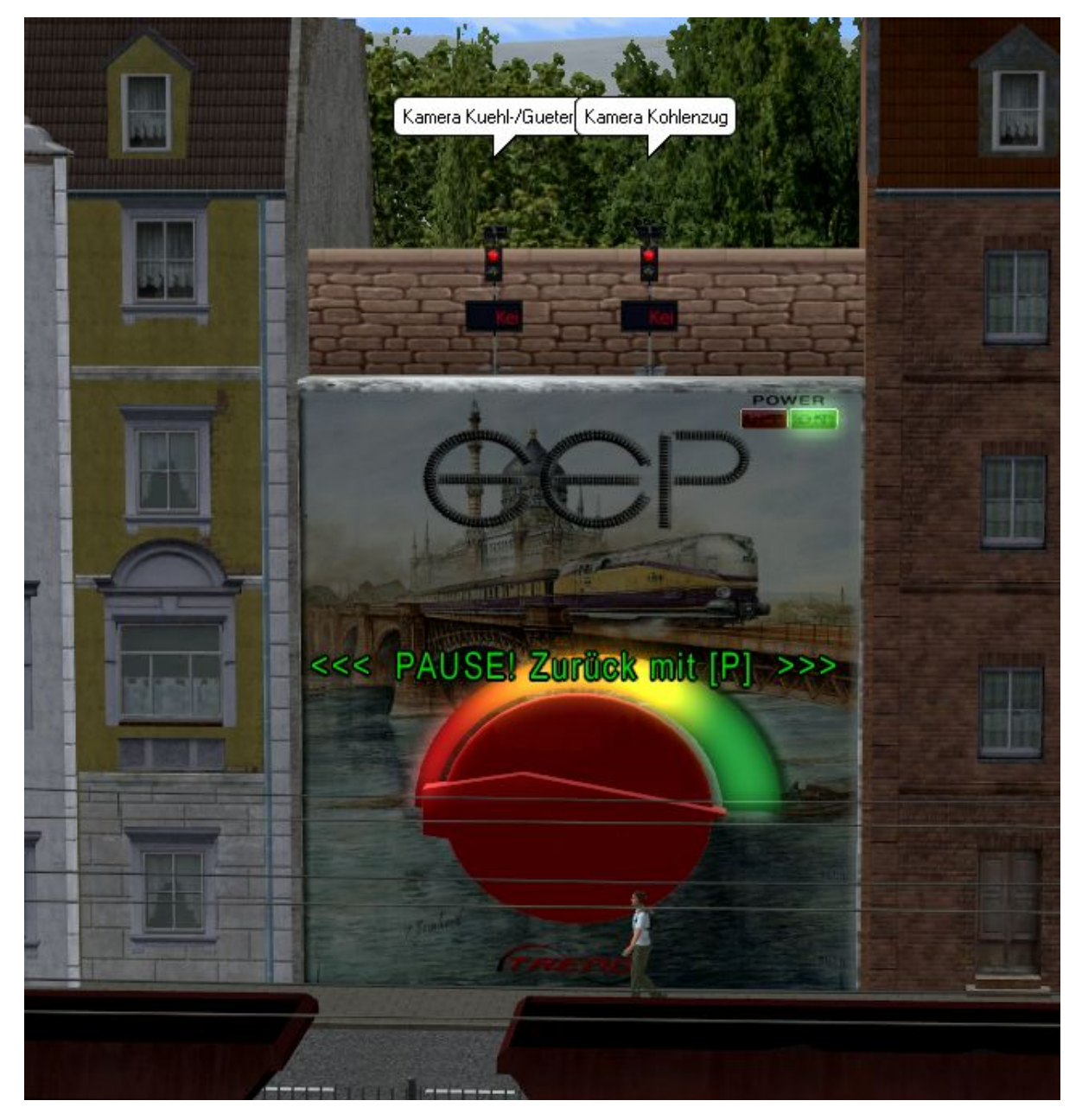

Si vous placez le signal de droite sur vert/voyage avant de démarrer le système, le prochain train de charbon en partance sera accompagné une fois sur son chemin vers la soute à charbon par les positions de caméra enregistrées.

Si vous réglez le signal gauche sur "drive", vous suivrez le prochain train frigorifique/fret une fois sur son chemin vers la arrêt 7.

## **Arrêt de l'installation:**

Mettre le signal de marche/arrêt sur arrêt. Un message apparaît vous demandant d'attendre la fin du déchargement des trains de charbon avant de sauvegarder le système. Soyez attentif à ce message. En fonction de l'emplacement du dernier train déchargé dans la soute à charbon, l'arrêt du système peut prendre entre 1 et 10 minutes. Ce temps d'attente ne peut malheureusement pas être évité, mais il garantit que la commande de déchargement fonctionne comme prévu lorsque le système est redémarré.

Dès que le train a atteint la position d'arrêt prévue, un message apparaît indiquant que le système peut maintenant être sauvegardé et fermé. Les trains circulent encore sur le système, ce qui ne pose pas de problème. Il est toutefois recommandé d'attendre que tous les trains se soient immobilisés avant d'apporter des modifications à la configuration.

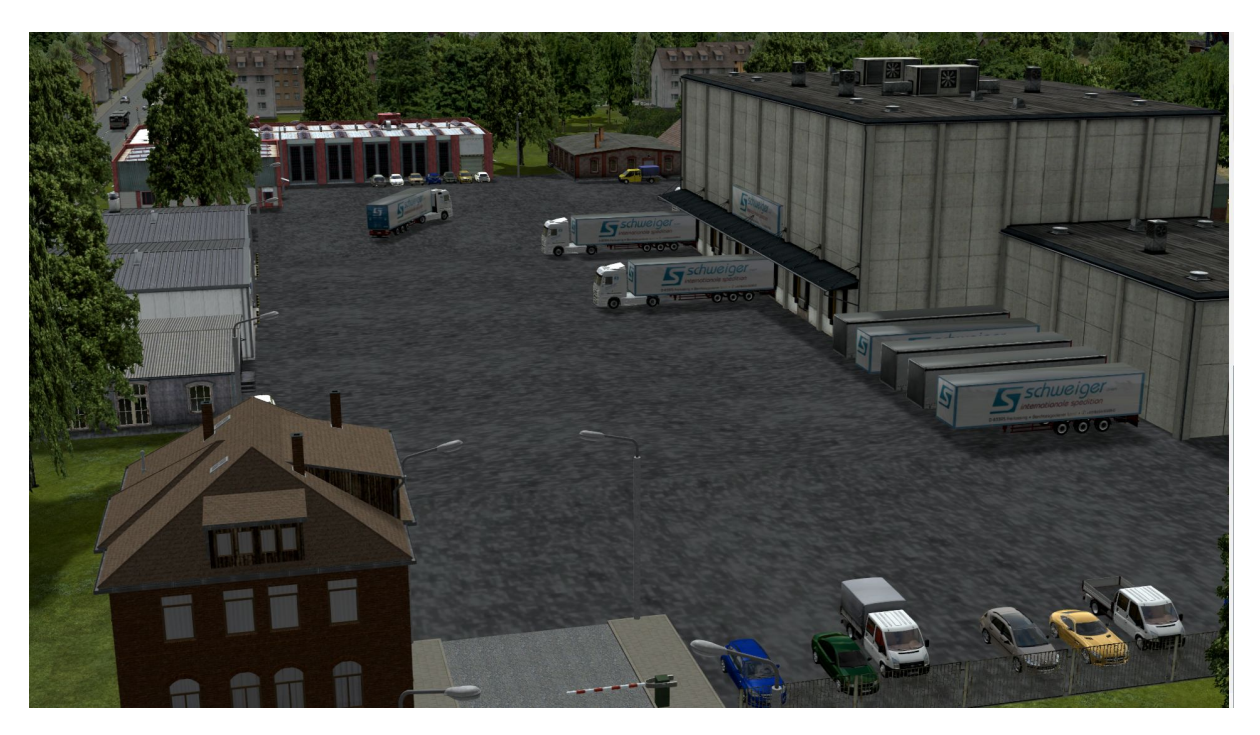

Contenu de l'ensemble :

Le fichier système, qui se trouve après l'installation dans le dossier system/coal bunker de votre dossier de ressources.

8 scripts Lua, à trouver dans le dossier LuaKohlebunker de votre dossier de ressources après l'installation.

## *Remerciements:*

Grâce à l'autorisation des concepteurs, je suis en mesure d'inclure différents modèles dans la mise en page.

Il s'agit notamment des modèles de DH1, RI1, SB5, TB1 et Trendverlag, que je tiens à remercier sincèrement. Merci également à BH2 de nous avoir permis d'ajouter son script BetterContacts\_BH2.lua à l'installation.

Je remercie tout particulièrement VF1, qui a passé des heures à travailler avec moi sur le système de commande, qui a mis en œuvre presque toutes les demandes de modification et qui a ainsi trouvé ce que nous pensons être le processus optimal pour cette maquette.

Nous vous souhaitons maintenant beaucoup de plaisir avec le système et vous remercions de votre intérêt.